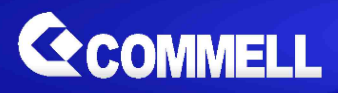

# **LS-579**

# **5.25'' Desktop Miniboard**

# **User's Manual**

**Edition 2.1 2022/11/09**

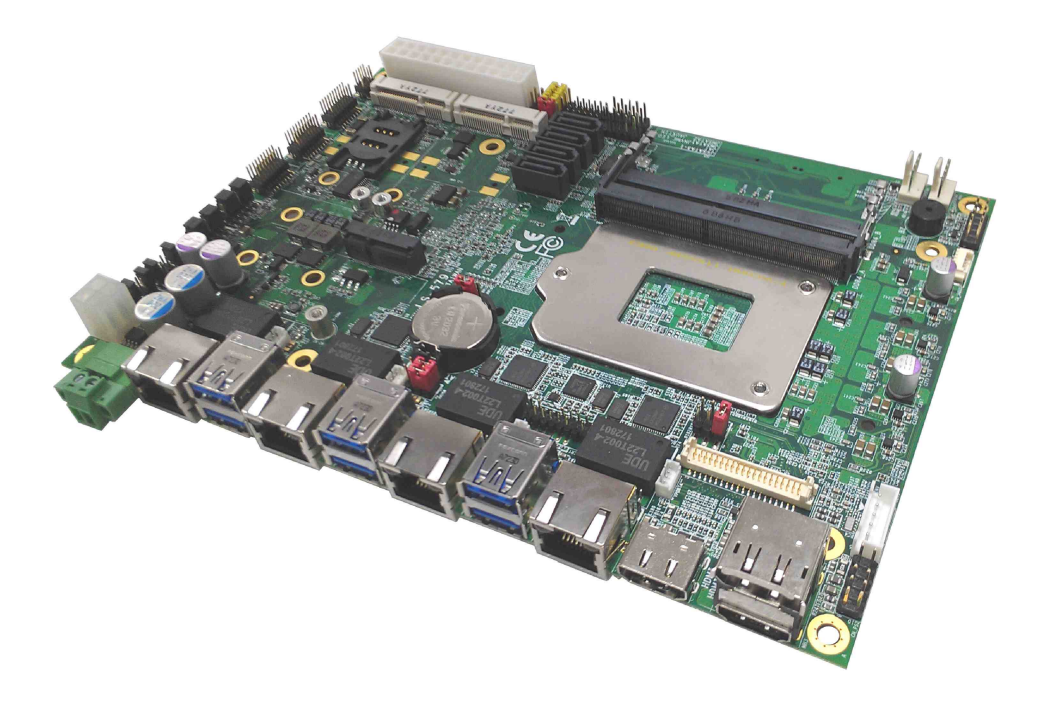

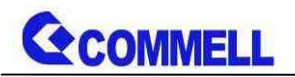

#### **Copyright**

Copyright 2021, all rights reserved. This document is copyrighted and all rights are reserved. The information in this document is subject to change without prior notice to make improvements to the products.

This document contains proprietary information and protected by copyright. No part of this document may be reproduced, copied, or translated in any form or any means without prior written permission of the manufacturer.

All trademarks and/or registered trademarks contains in this document are property of their respective owners.

#### **Disclaimer**

The company shall not be liable for any incidental or consequential damages resulting from the performance or use of this product.

The company does not issue a warranty of any kind, express or implied, including without limitation implied warranties of merchantability or fitness for a particular purpose.

The company has the right to revise the manual or include changes in the specifications of the product described within it at any time without notice and without obligation to notify any person of such revision or changes.

#### **Trademark**

All trademarks are the property of their respective holders.

Any questions please visit our website at [http://www.commell.com.tw](http://www.commell.com.tw/).

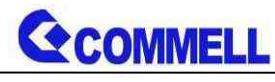

**Packing List:**

**Please check the package content before you starting using the board.**

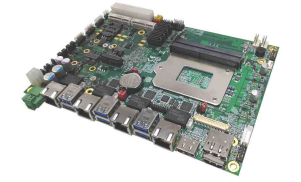

**1 x LS-579 5.25'' Desktop Miniboard**

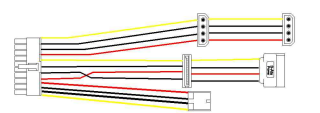

**(OALATX-P3S2 / 1040058)**

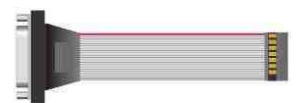

**1 x VGA Cable (OALVGA-SNB-7) / (1040557)**

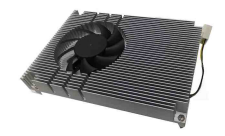

**1 x Cooler Fan (OHSF-579 / 2181010030)**

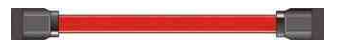

**2 x SATA Cable (OALSATA3-L / 1040529) 1 x Power Cable**

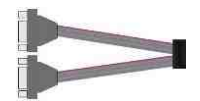

**1 x Dual COM cable (OALES-BKU2NB / 1040090)**

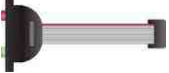

**1 x Audio cable (OALPJ-HDUNB / 1040123)**

### **Optional:**

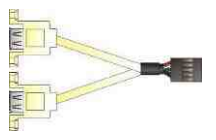

**1 x USB2.0 cable (OALUSBA-3) / (1040173)**

**Printed Matters:**

**Driver CD (Including User's Manual) x 1**

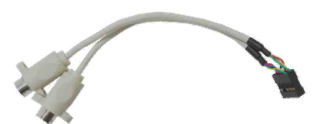

**1 x PS/2 Keyboard & Mouse cable (OALPS2/KM / 1040131)**

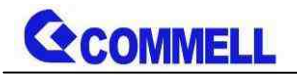

# **Index**

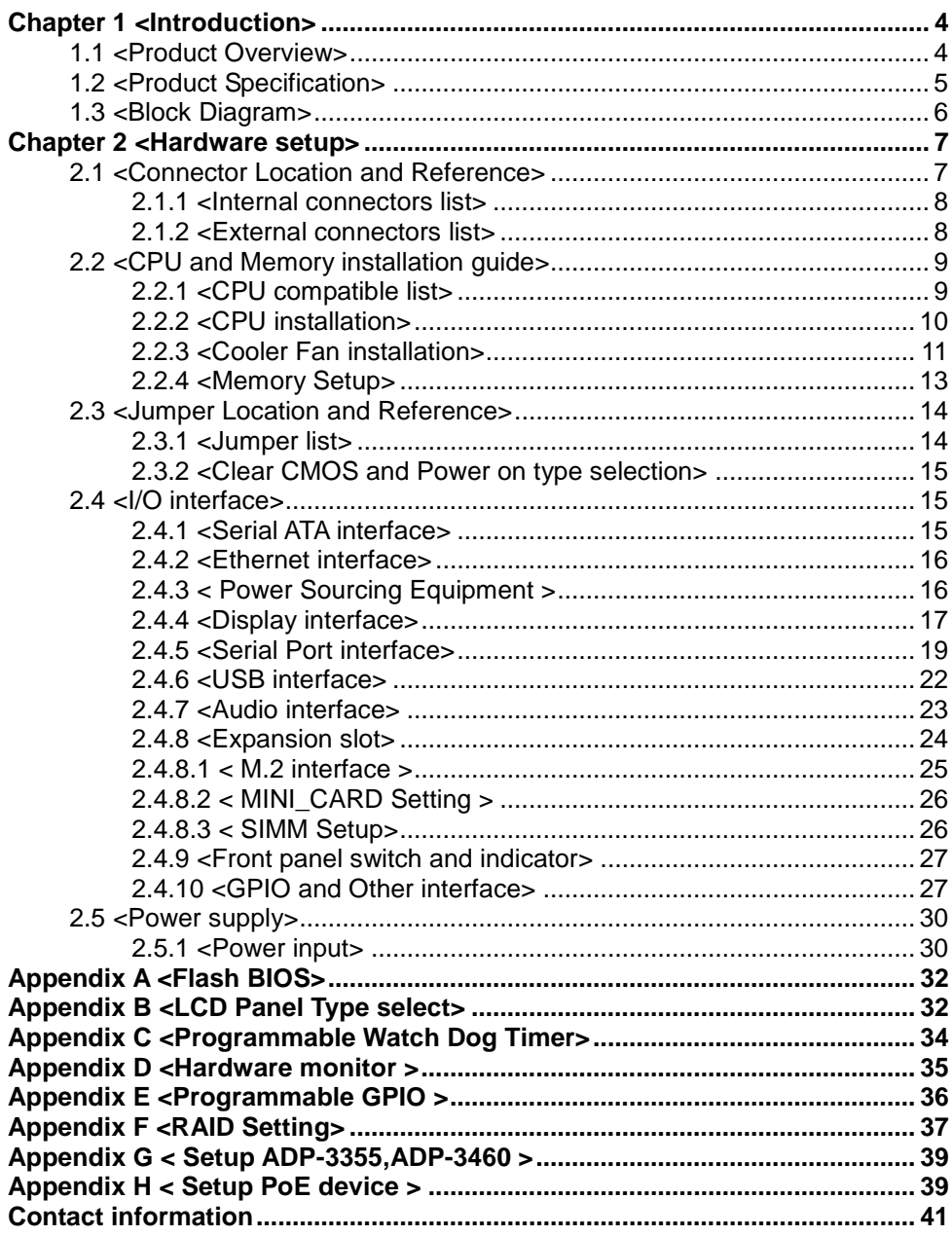

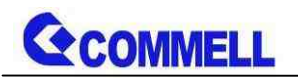

# <span id="page-4-0"></span>**Chapter 1 <Introduction>**

# <span id="page-4-1"></span>**1.1 <Product Overview>**

**LS-579** is 5.25'' Desktop Miniboard which supports 6th & 7th Generation Intel® Core™ i7/ i5/ i3, S-series and Xeon® Processor with Intel® C236 Chipset, integrated HD Graphics , DDR4 memory, Realtek High Definition Audio, Intel Gigabit LAN, Serial ATA3

#### **Intel Skylake-S & Kaby Lake-S Processor with Intel® C236 Chipset**

The 6th & 7th Intel® Core™ S-series and Xeon® processor family is new generation and multi-core processor built on 14 nanometer process.

It provide new HD Graphics support triple displays at the same time, maximum supported is up to 32GB of DDR4, better performance, flexibility and more enhanced security that is suitable for a variety of intelligent systems the ideal choice.

#### **Flexible Expansion Interface**

It includes 2 x MiniPCIe slot, SIM, 2 x M.2 (Key M), M.2 (KeyE)

#### **Skylake & Kaby Lake remove EHCI, all USB ports are xHCI**

When you install Windows7 with USB device(CDROM, Keyboard, Mouse...), Windows7 can not identify your usb device. You can use SATA CD-ROM and PS/2 to install Windows7. \*PS/2 cable is optional.

#### **Kaby Lake(7th gen CPU) only support Windows10 64bit**

Intel only support Windows 10 64bit. It may lose some drivers if you use other Windows version.

# <span id="page-5-0"></span>**1.2 <Product Specification>**

#### **System**

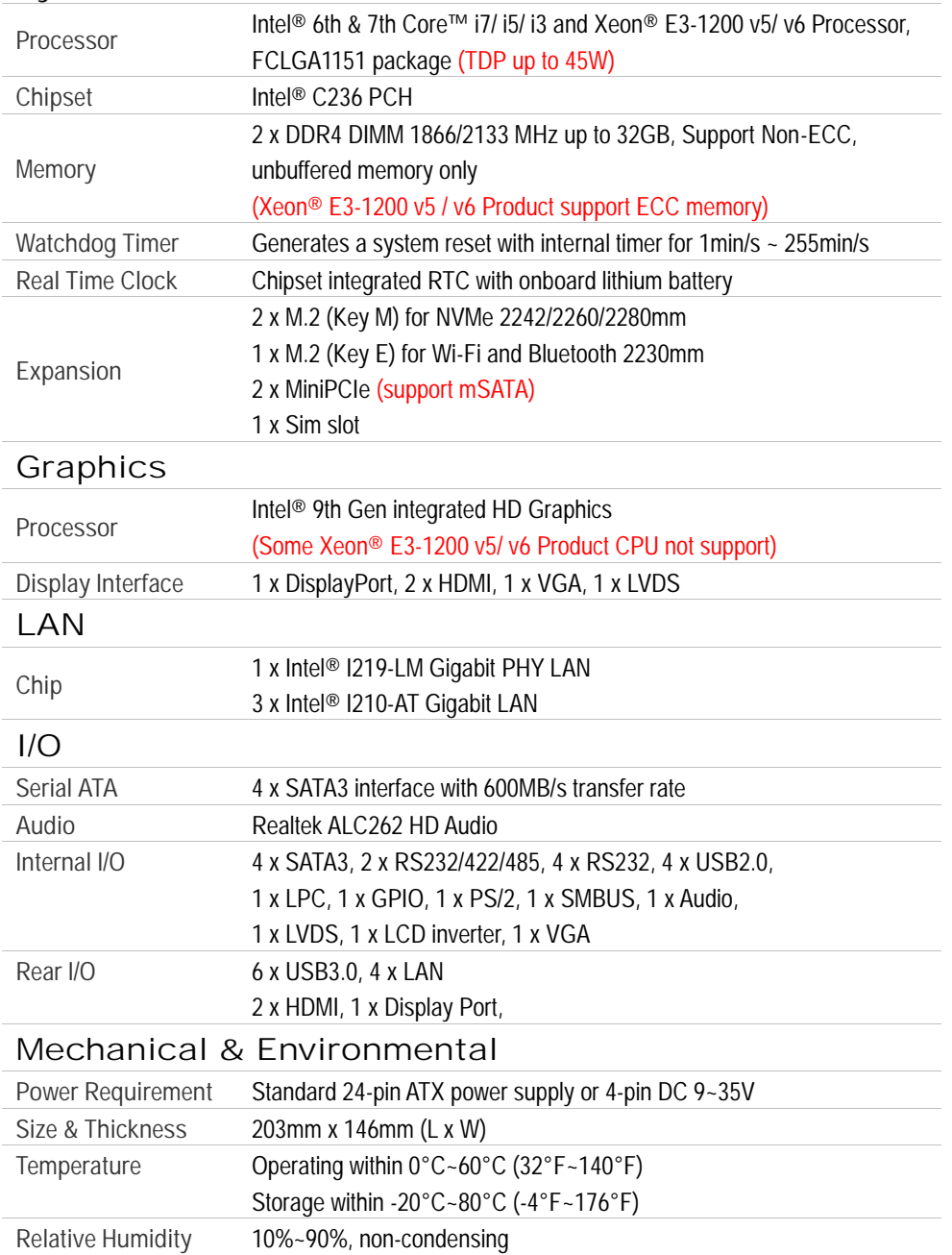

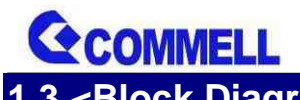

<span id="page-6-0"></span>**1.3 <Block Diagram>** 

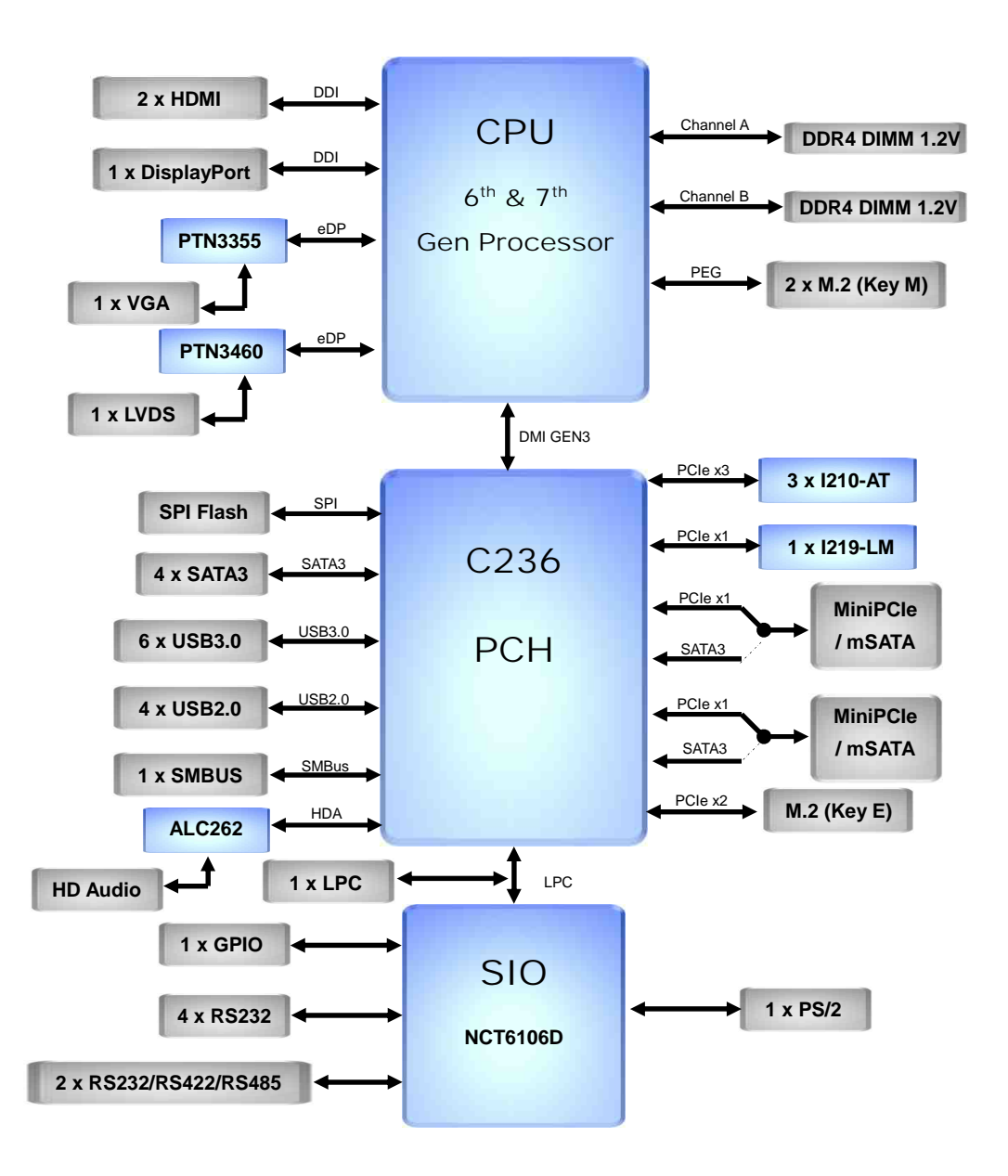

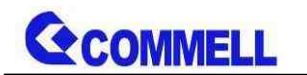

# <span id="page-7-0"></span>**Chapter 2 <Hardware setup>**

<span id="page-7-1"></span>**2.1 <Connector Location and Reference>**

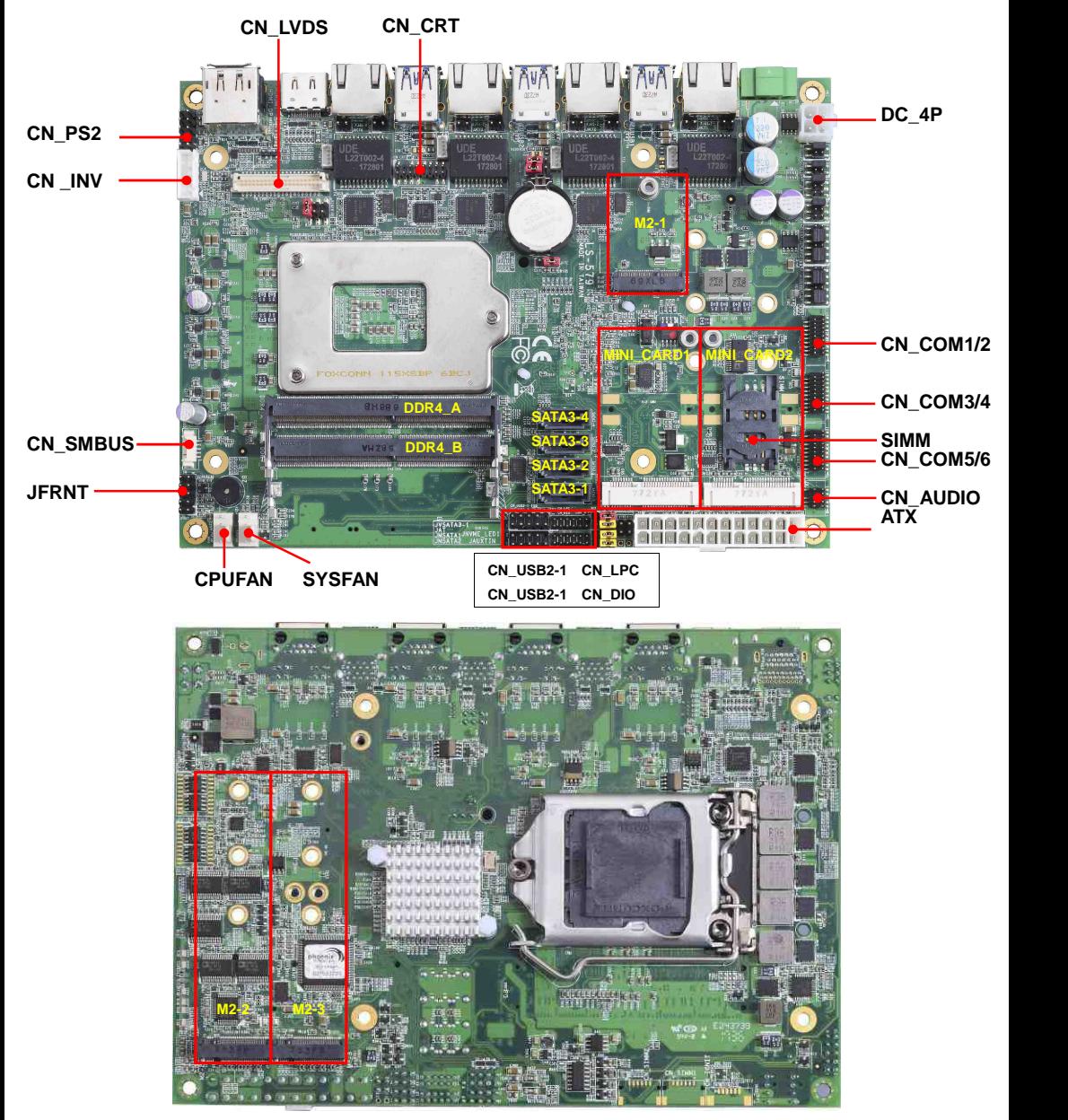

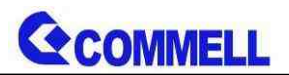

#### **LS-579 User's Manual**

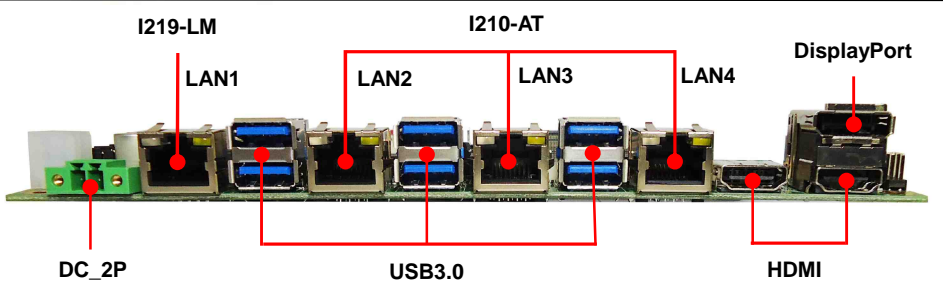

# <span id="page-8-0"></span>**2.1.1 <Internal connectors list>**

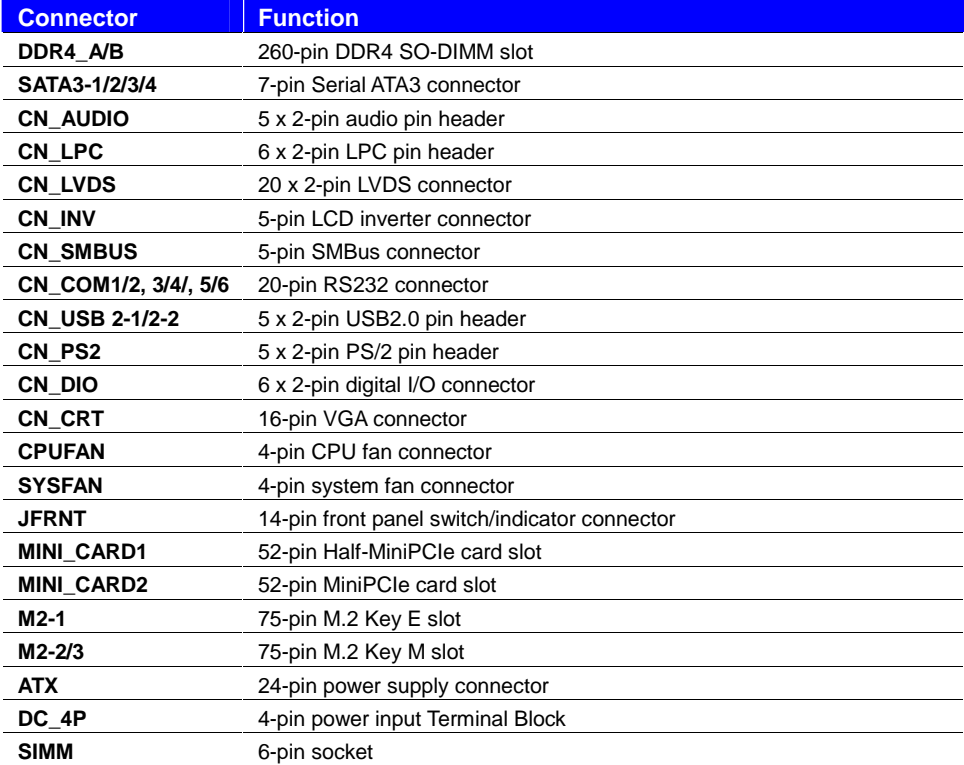

### <span id="page-8-1"></span>**2.1.2 <External connectors list>**

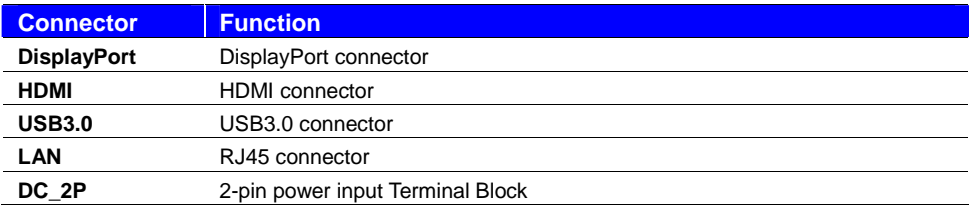

# <span id="page-9-0"></span>**2.2 <CPU and Memory installation guide>**

### <span id="page-9-1"></span>**2.2.1 <CPU compatible list>**

**Recommended TDP less than 45W, please refer to the following models**

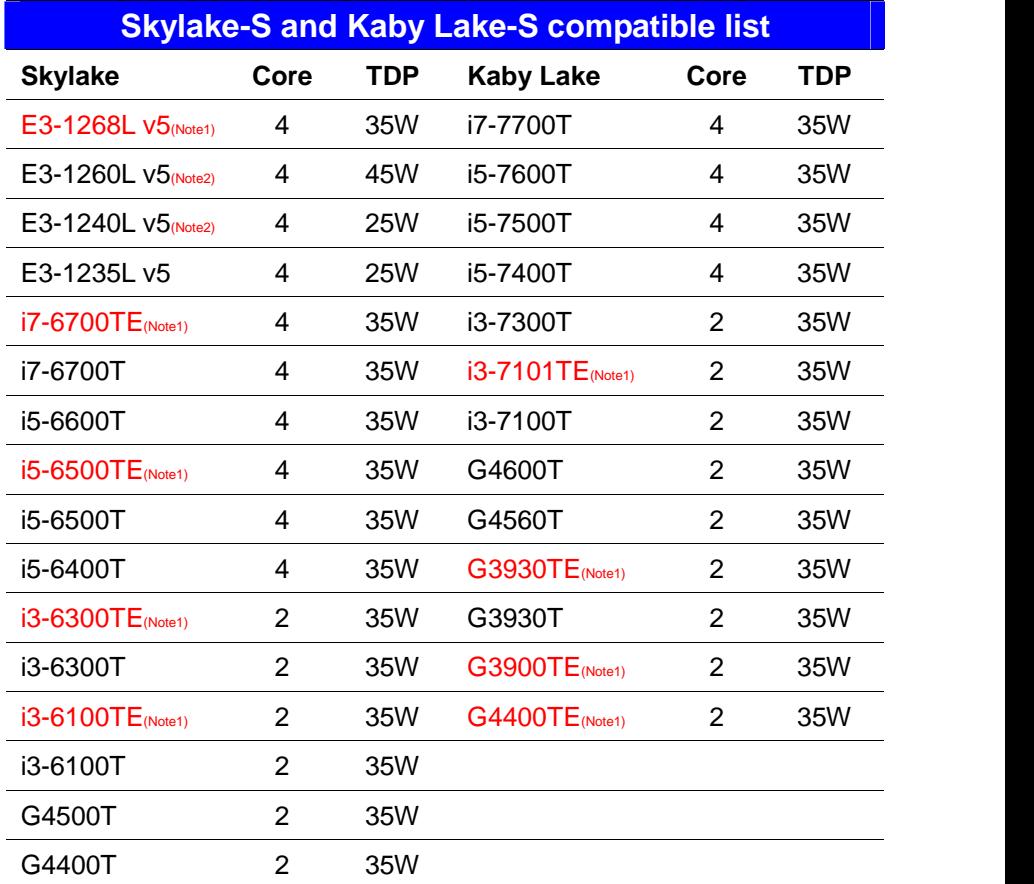

**Note1: Embedded processors with long-term support**

**Note2: No Graphics Output.**

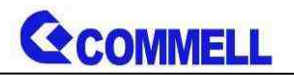

### <span id="page-10-0"></span>**2.2.2 <CPU installation>**

**LS-579** has a LGA1151 CPU socket onboard; please check following steps to install the

processor properly.

**Attention If LS-579 needs RMA, please Keep CPU socket cover on the CPU Socket.**

**Warning If CPU Socket internal Pin damage, We could not provide warranty.**

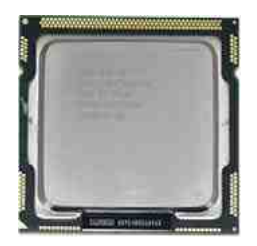

**Intel® 6th & 7th Core™ i7/ i5/ i3 and Xeon® E3-1200 v5/ v6 Processor, FCLGA1151 package**

**1. Lift this bar**

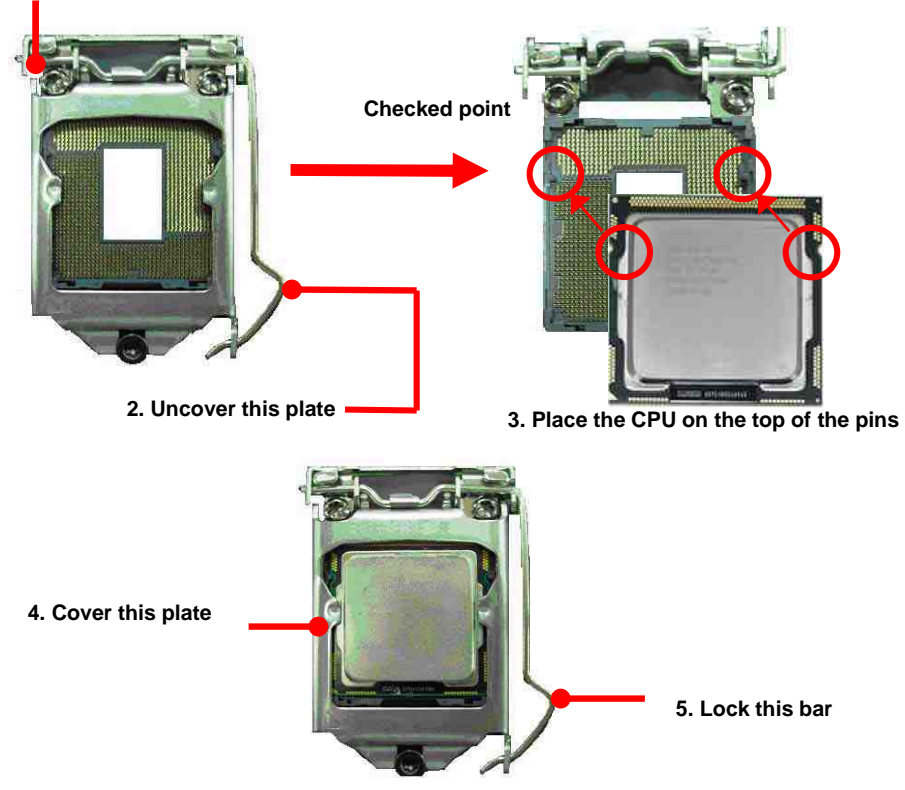

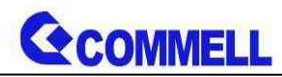

# <span id="page-11-0"></span>**2.2.3 <Cooler Fan installation>**

**Step1. Apply Thermal Paste on the CPU.**

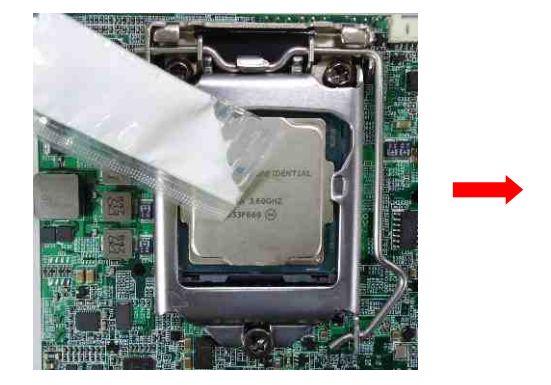

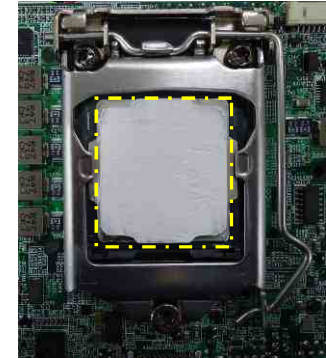

**Step2. Check screw package.**

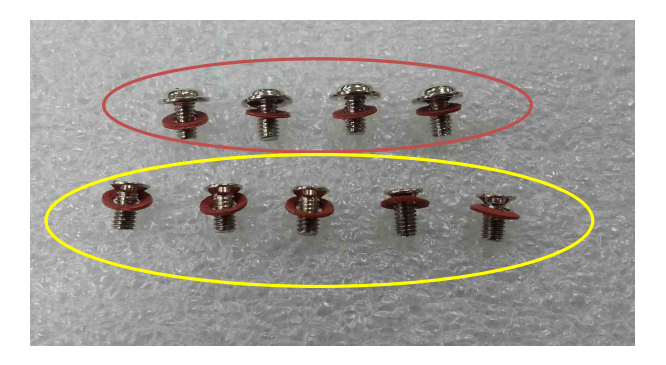

- a. M3x5L ………….4 pcs
- b. M2.5x6L ………….5 pcs

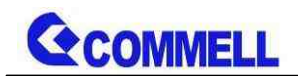

#### **Step3. Mount the Heatsink after aligning.**

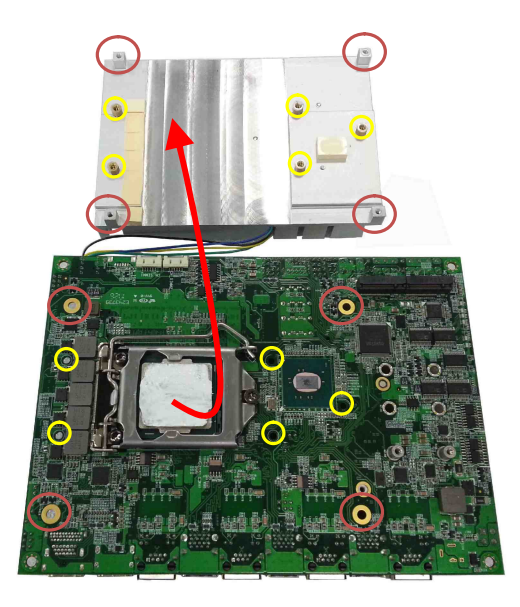

**Step4. Screw on the Heatsink and install Fan, finish.**

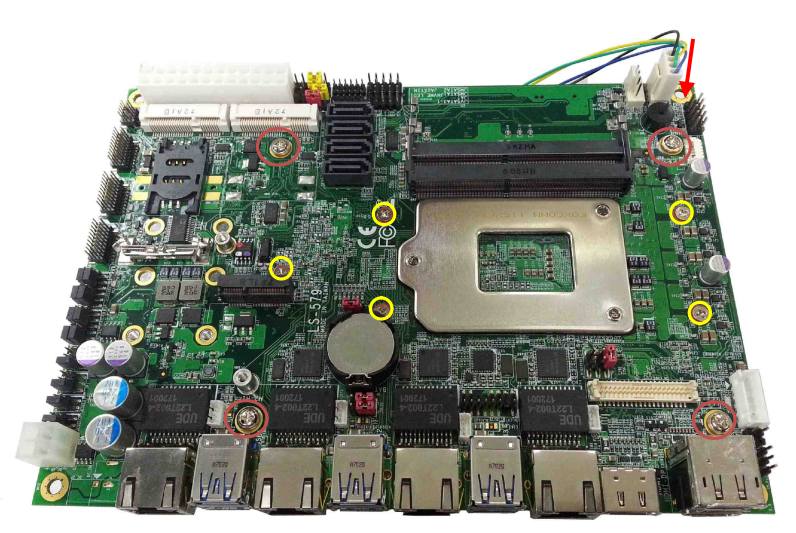

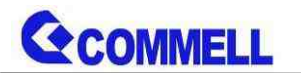

### <span id="page-13-0"></span>**2.2.4 <Memory Setup>**

**LS-579** has two 260-pin DDR4 SO-DIMM support up to 32GB of memory capacity and 1.2 Voltage. The memory frequency supports 1866/2133 MHz. Only Non-ECC memory is supported. **(Xeon® E3-1200 v5 / v6 Product support ECC memory)**

#### **In the process, the board must be powered off.**

- 1. Put the memory tilt into the slot. Note the Memory notch key aligned slot key.
- 2. Then press down till lock into the mounting notch.

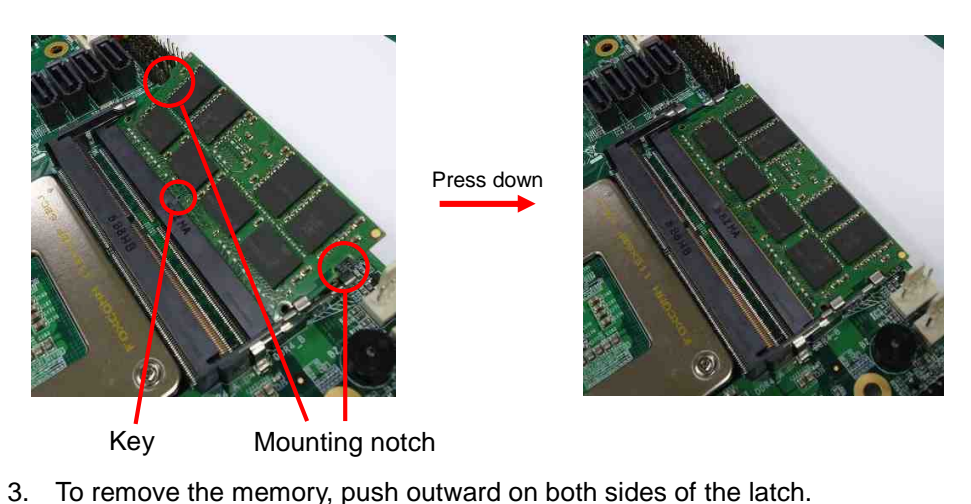

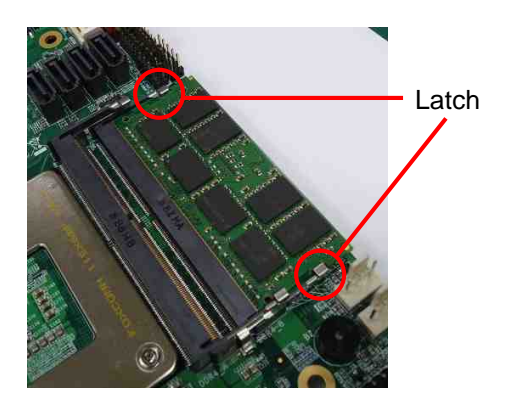

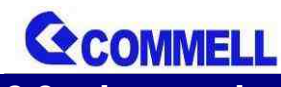

# <span id="page-14-0"></span>**2.3 <Jumper Location and Reference>**

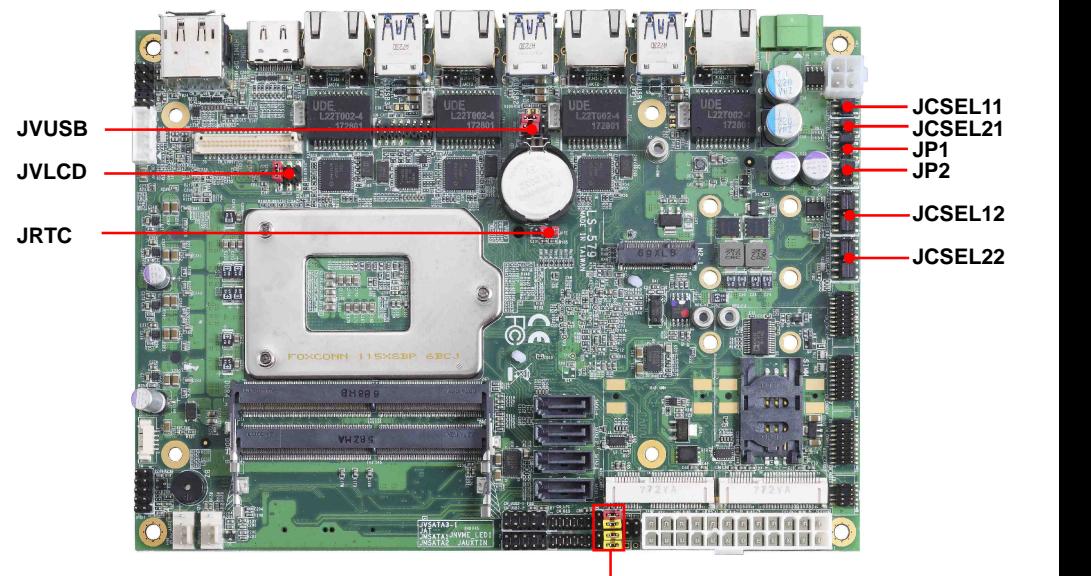

**JVSATA3-1 JAT JMSATA1 JMSATA2**

### <span id="page-14-1"></span>**2.3.1 <Jumper list>**

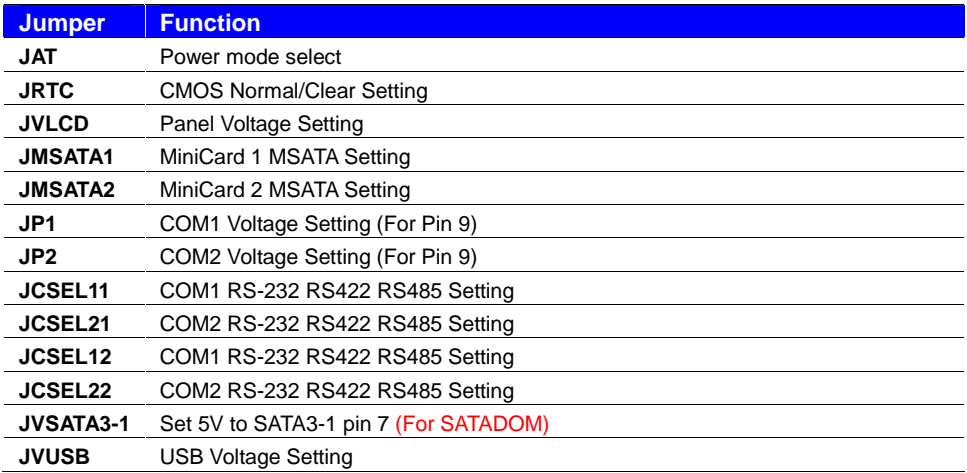

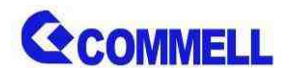

# <span id="page-15-0"></span>**2.3.2 <Clear CMOS and Power on type selection>**

The board's data of CMOS can be setting in BIOS. If the board refuses to boot due to inappropriate CMOS settings, here is how to proceed to clear (reset) the CMOS to its default values.

#### **JAT**: AT/ATX mode select jumper

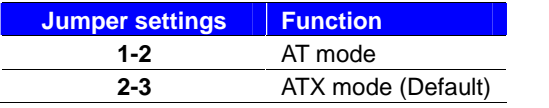

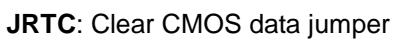

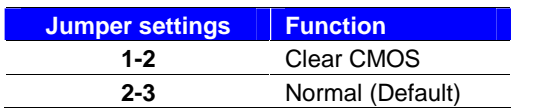

# <span id="page-15-1"></span>**2.4 <I/O interface>**

#### <span id="page-15-2"></span>**2.4.1 <Serial ATA interface>**

#### **SATA3-1/2/3/4**: SATA3 7-pin connector

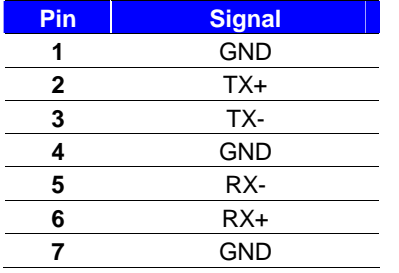

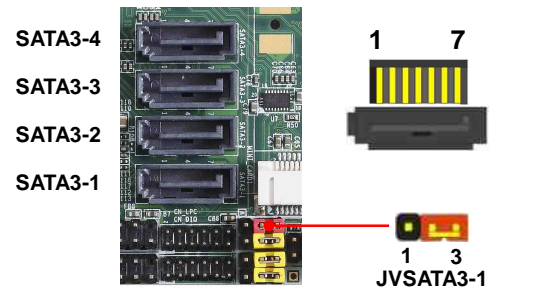

**JRTC**

**JAT**

**1 3**

**1 3**

**JVSATA3-1**: SATA3/SATADOM mode select jumper (change pin7 to 5V)

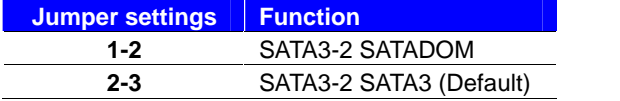

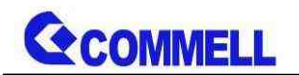

### <span id="page-16-0"></span>**2.4.2 <Ethernet interface>**

The board provide I219-LM PHY Gigabit Ethernet and I210-AT Gigabit Ethernet on rear I/O.Intel I219-LM and I210 supports operation at 10/100/1000 Mb/s data rates, with IEEE802.3 compliance and Wake-On-LAN supported.

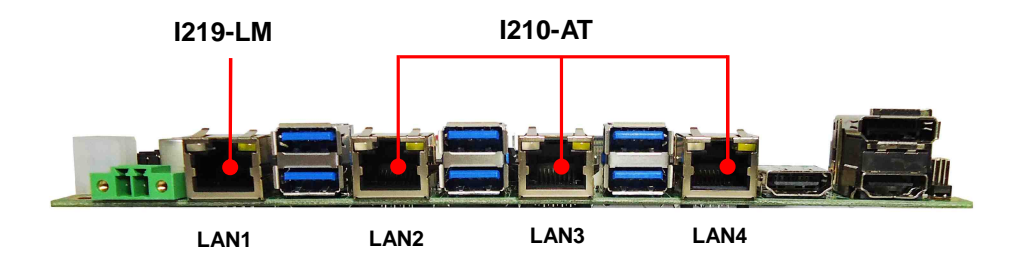

# <span id="page-16-1"></span>**2.4.3 < Power Sourcing Equipment >**

With ADP-PSE4 support four independent PSE function capable of delivering up to 90W.

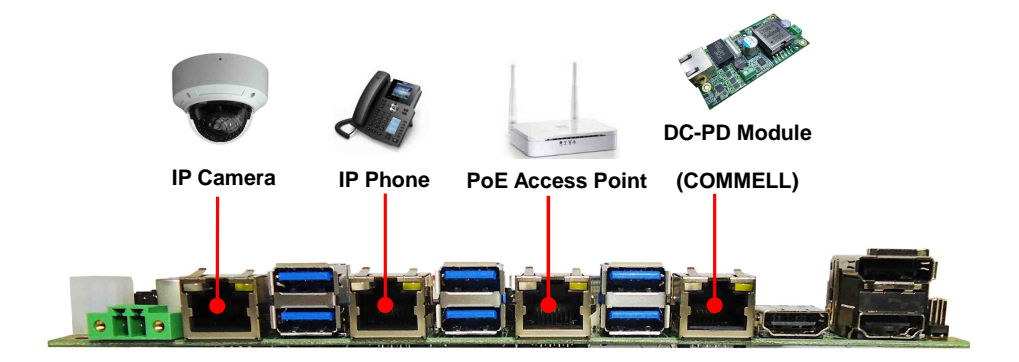

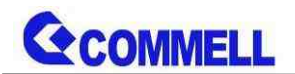

### <span id="page-17-0"></span>**2.4.4 <Display interface>**

Based on the  $6<sup>th</sup>$  &  $7<sup>th</sup>$  Gen CPU with built-in HD Graphics 530, VGA up to **1920x1080@60Hz**, DisplayPort up to **4096x2304@60Hz** , HDMI up to **4096x2304@24Hz** on rear IO. About the internal Display, LVDS (PTN3460) up to **1920x1200@60Hz** support 18/24-bit color depth and single/dual channel. About select LCD Panel Type in BIOS, please refer **[Appendix](#page-32-1) B**.

The built-in HD Graphics support triple display function with clone mode and extended mode.

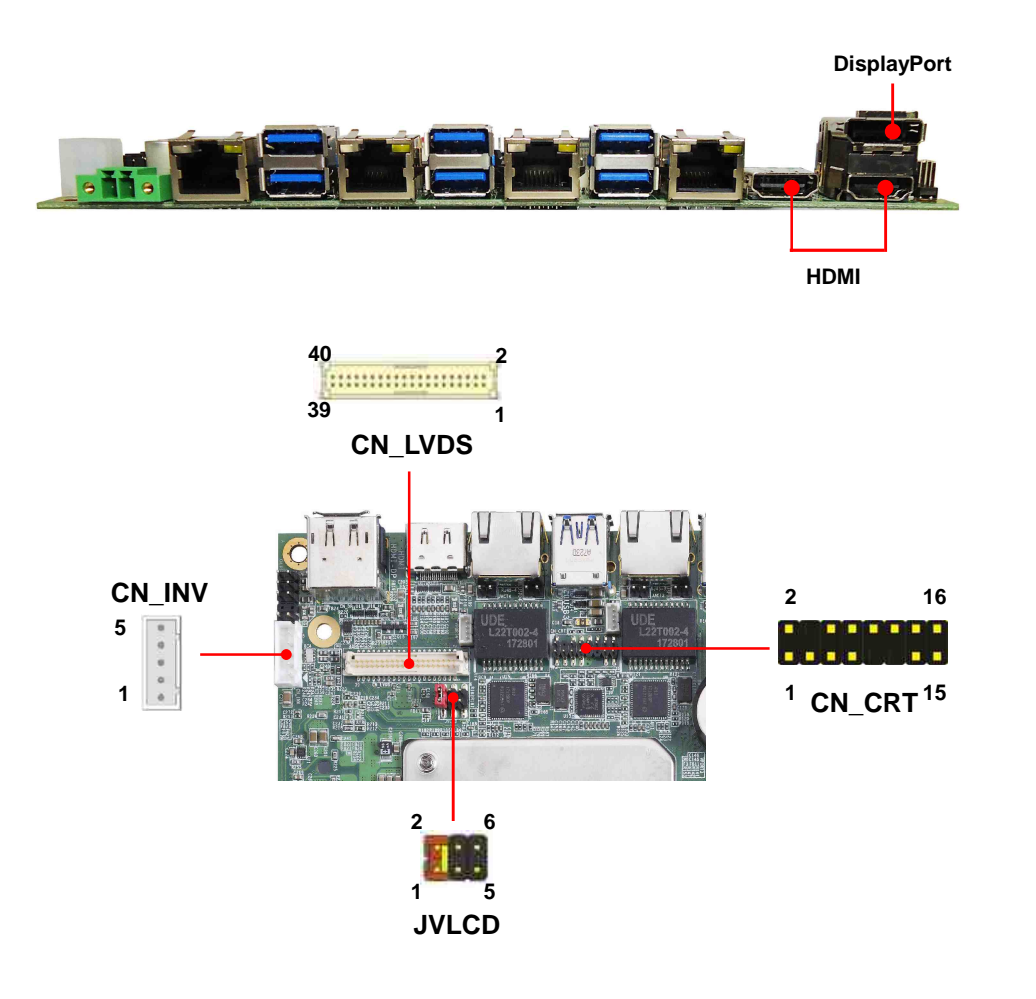

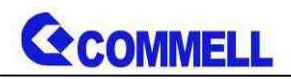

#### **CN\_CRT**: VGA 16-pin connector (Pitch 2.00 mm)

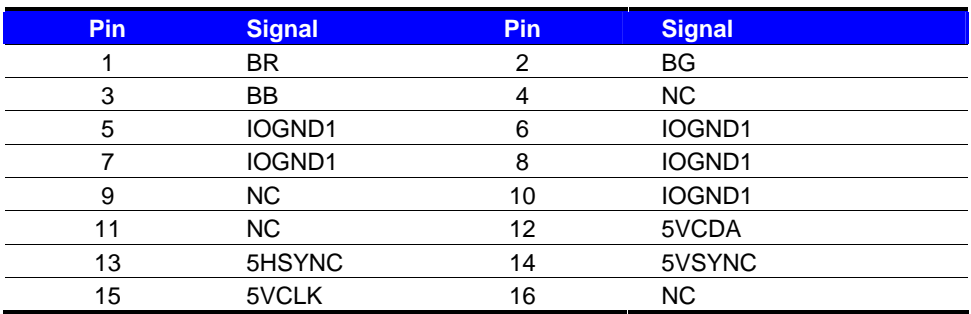

#### **CN\_LVDS**: LVDS 40-pin connector (Model: HIROSE DF13-40DP-1.25V compatible)

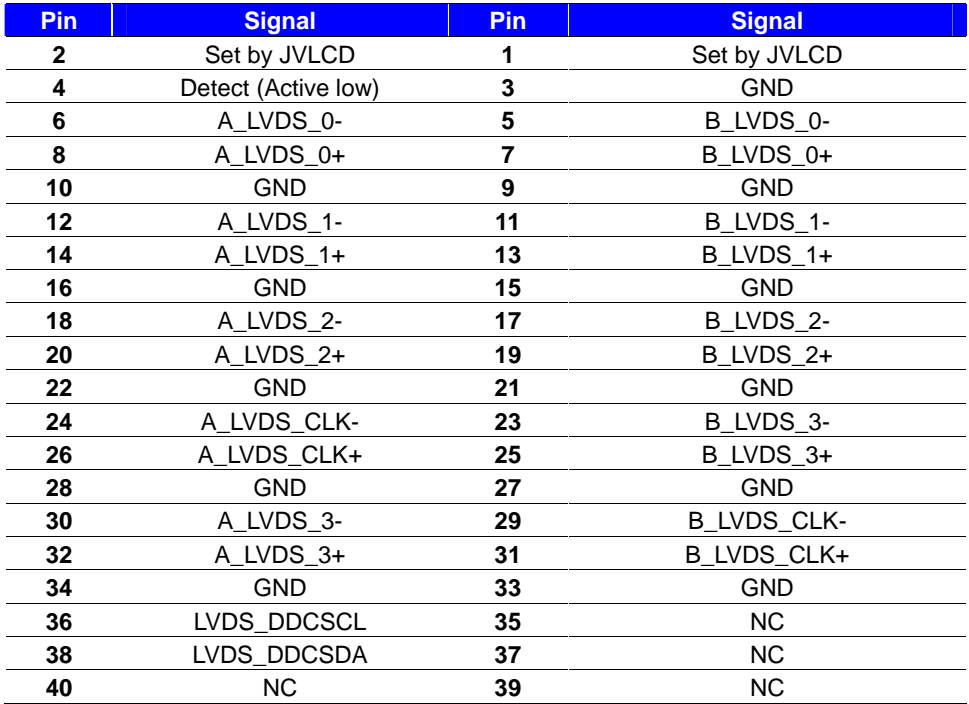

**Pin4 only need to be connected to GND**

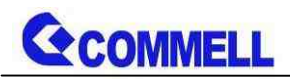

#### **CN\_INV**: LVDS 5-pin Backlight power connector

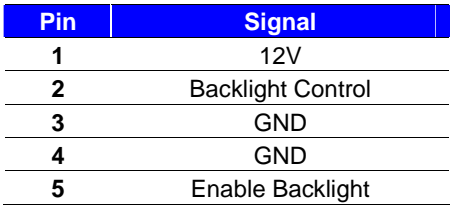

#### **JVLCD**: LVDS panel power select jumper

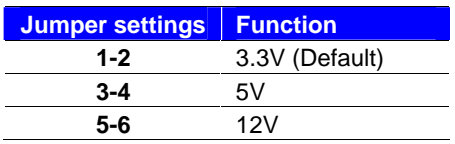

# <span id="page-19-0"></span>**2.4.5 <Serial Port interface>**

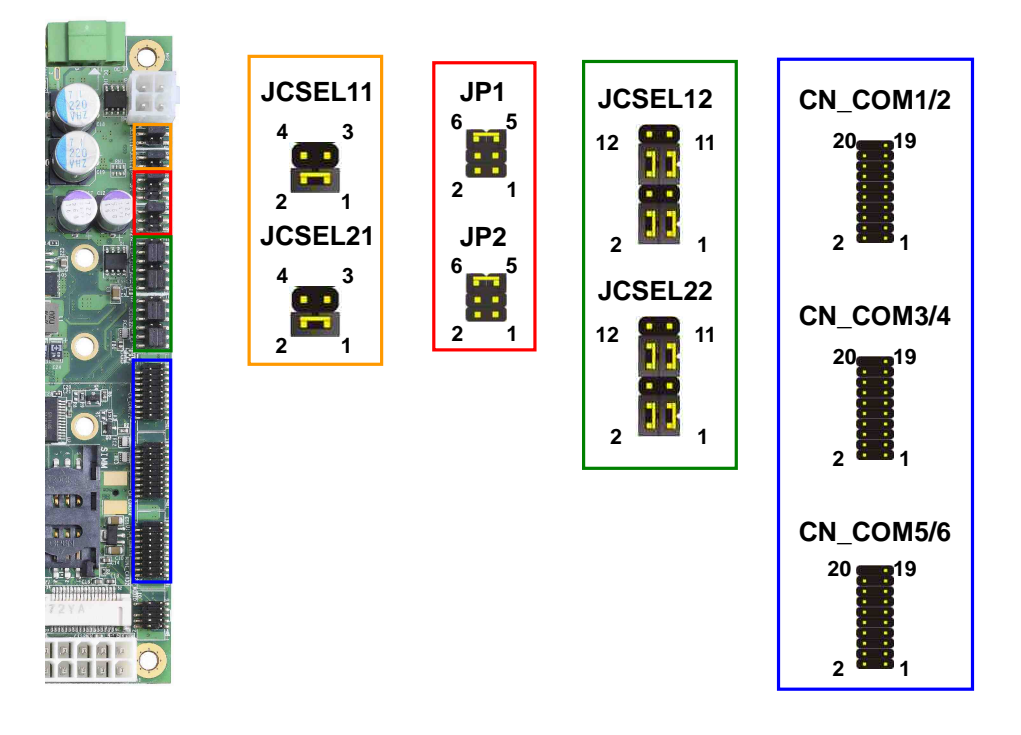

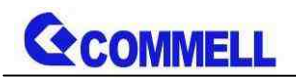

**COM1/2**: RS232/422/485 20-pin header (Pitch 1.27mm x 2.54mm)

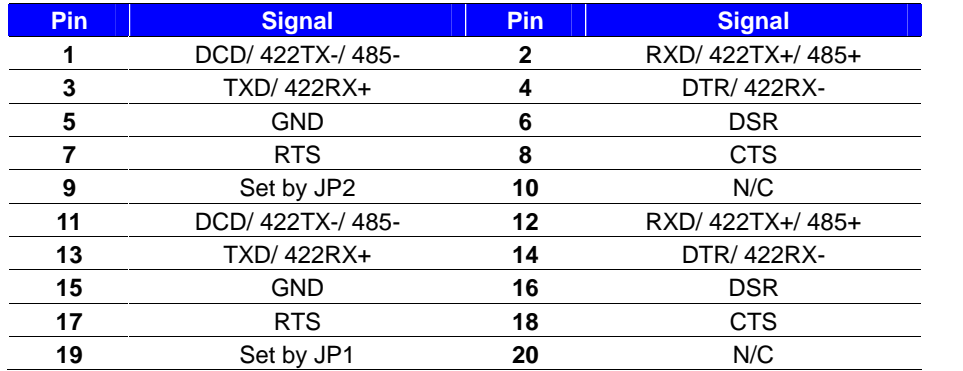

**Note: COM1 Use JCSEL12 select communication mode.**

#### **COM2 Use JCSEL22 select communication mode.**

#### **COM3/4**: COM 20-pin header (Pitch 2.54 x 1.27mm)

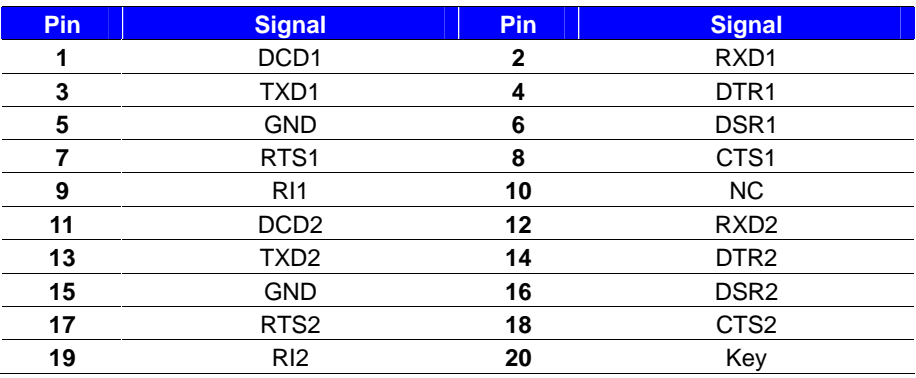

#### **COM5/6**: COM 20-pin header (Pitch 2.54 x 1.27mm)

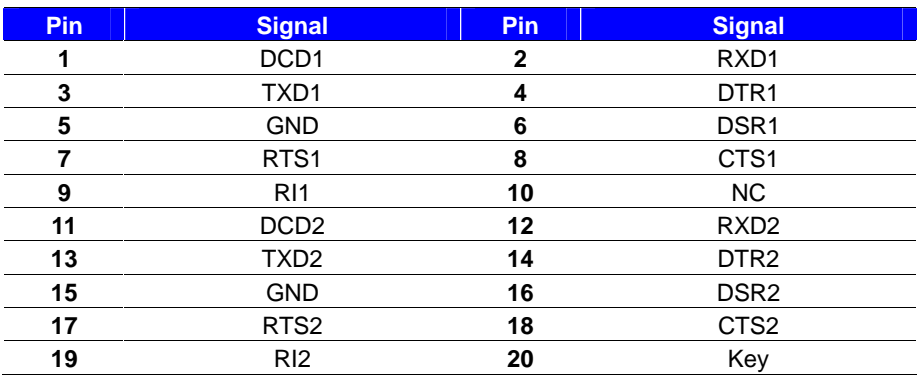

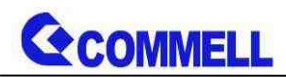

#### **JP1, JP2**: COM1, COM2 pin-9 setting

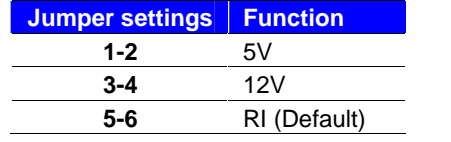

**Effective patterns of connection: 1-2 / 3-4 / 5-6 Other may cause damage**

#### **JCSEL12/22, JCSEL11/21**: For configure COM1 &COM2 communication mode

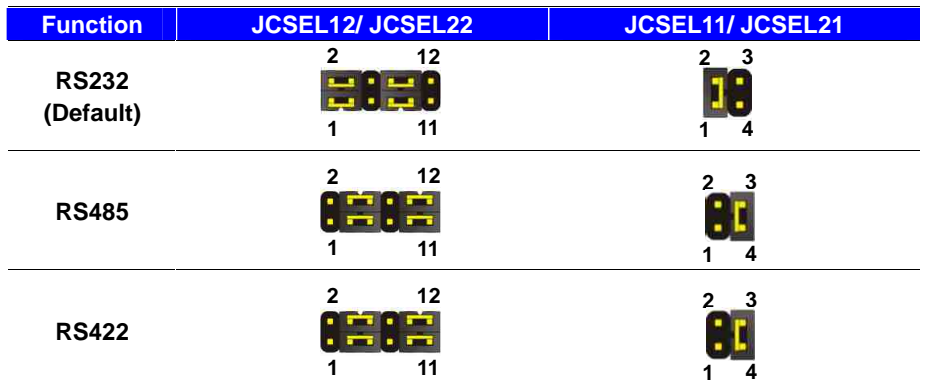

#### **RS-485**

- **Com1 RTX-Data- : short Pin1& Pin4**
- **Com1 RTX+ Data+ : short Pin2& Pin3**
- **Com2 RTX- Data- : short Pin1& Pin4**
- **Com2 RTX+ Data+ : short Pin2& Pin3**

#### **Note:**

**The RS-422/485 can optionally isolate transceiver, default wasn't supported isolate.**

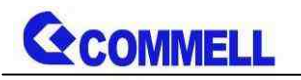

# <span id="page-22-0"></span>**2.4.6 <USB interface>**

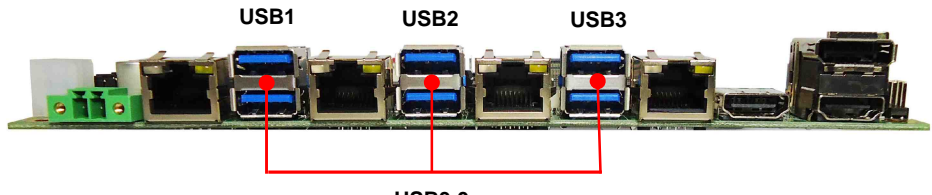

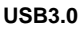

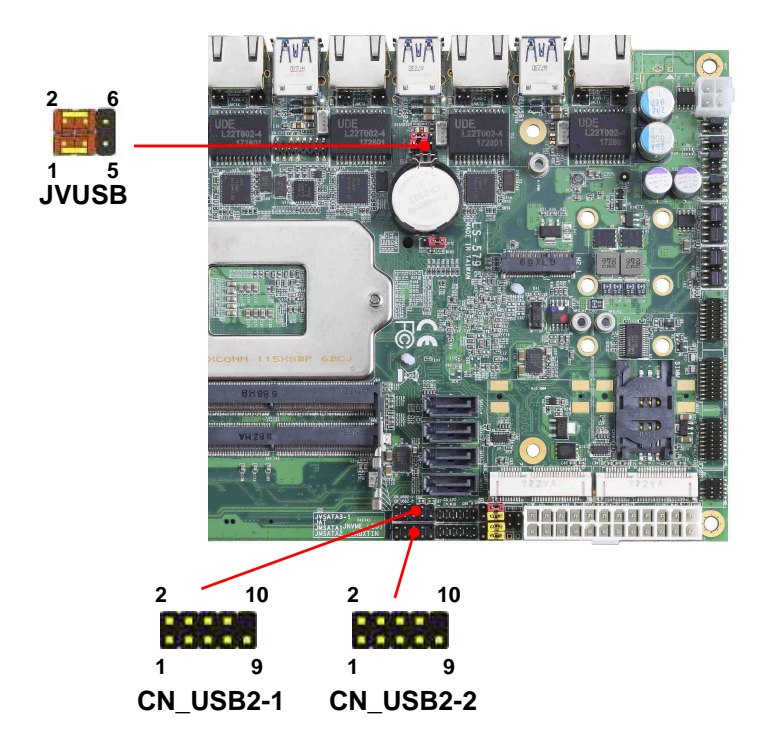

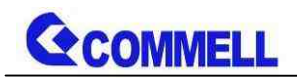

**CN\_USB 2-1/2-2**: USB2.0 10-pin header (Pitch 2.54 mm)

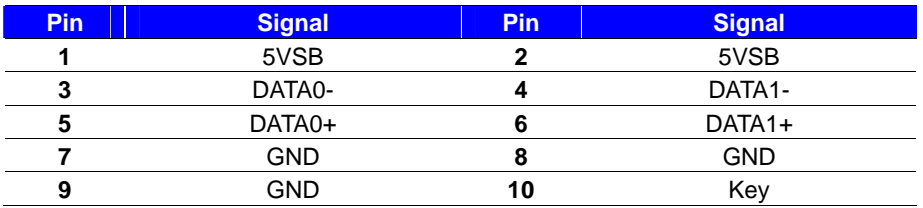

**Install USB3.0 Driver If you want to use CN\_USB 2-1/2-2 in Windows7.**

#### **JVUSB:** 6-pin Power select jumper

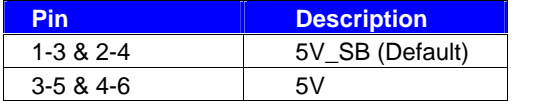

**Effective patterns of connection: 1-3 & 2-4 or 3-5 & 4-6**

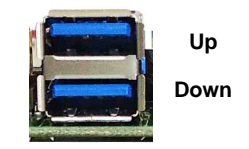

**USB2**

#### **JVUSB can control USB2(UP) and USB2(Down) power** USB1 & USB3 have 5V\_SB

### <span id="page-23-0"></span>**2.4.7 <Audio interface>**

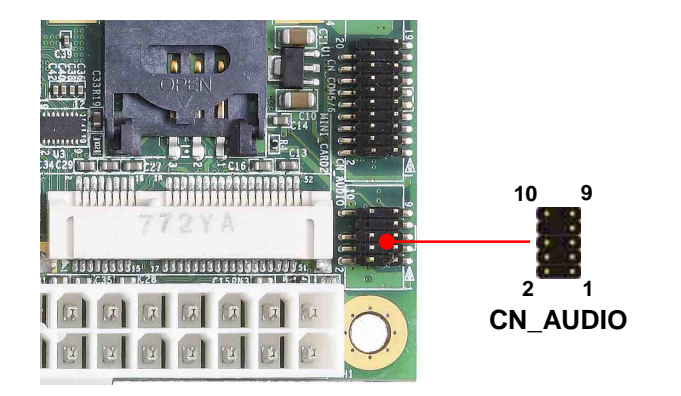

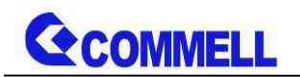

**CN\_AUDIO**: Front panel audio 10-pin header (Pitch 2.54mm)

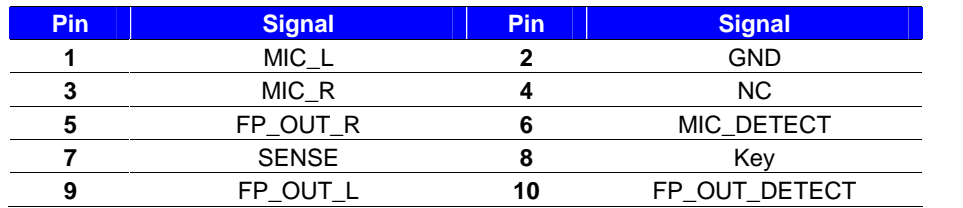

# <span id="page-24-0"></span>**2.4.8 <Expansion slot>**

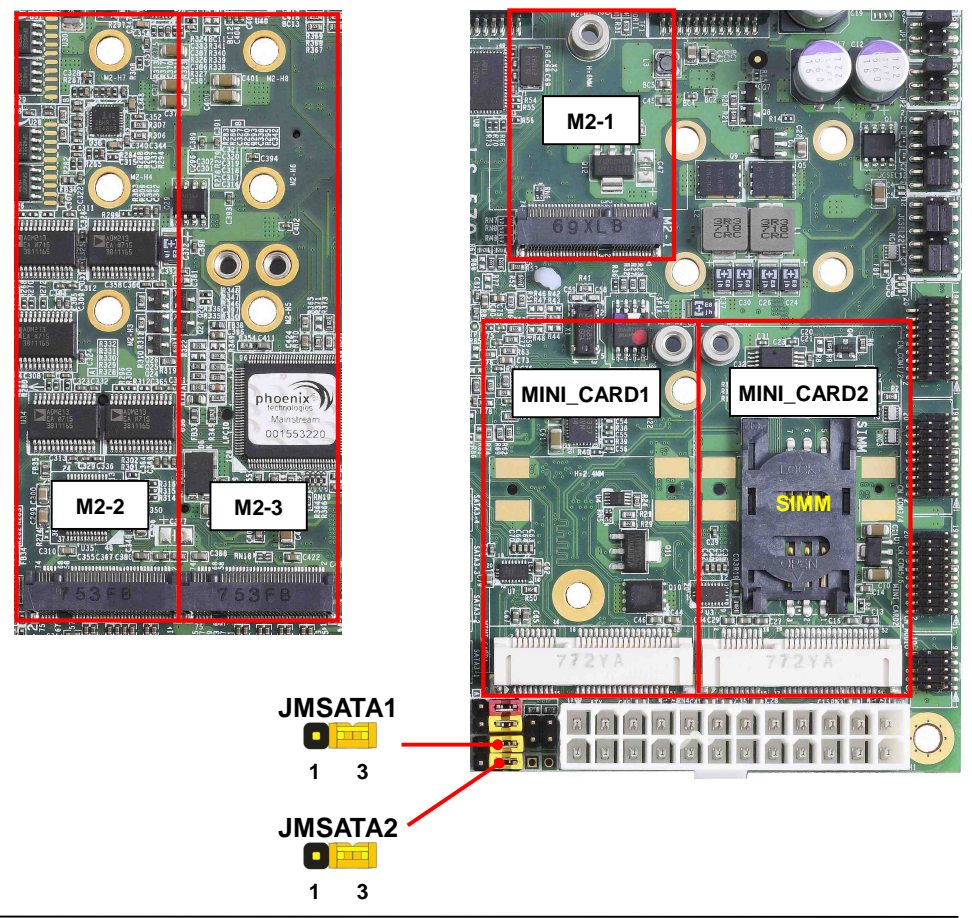

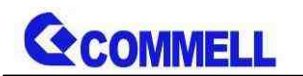

#### <span id="page-25-0"></span>**2.4.8.1 < M.2 interface >**

M2-1 (Key E) with 2x PCI Express x1 support WI-FI and Bluetooth Module

M2-2 and M2-3 (Key M) with 4x PCI Express x1 3.0 / 2.0 bandwidth, up to 32Gbit / s data transfer speed, support NVMe SSD.

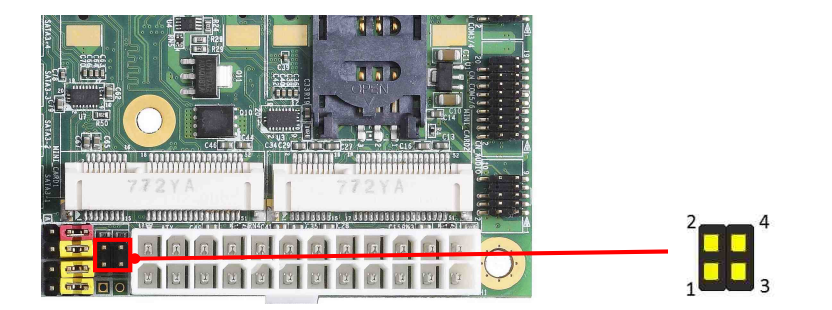

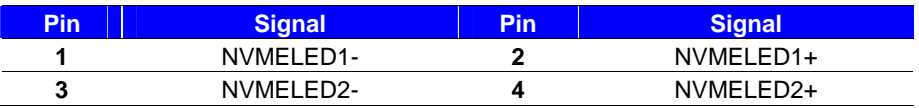

NVMELED1ú M2-2 NVMELED<sub>211</sub> M<sub>2</sub>-3

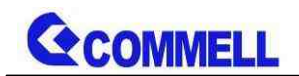

#### <span id="page-26-0"></span>**2.4.8.2 < MINI\_CARD Setting >**

MINI\_CARD1 and MINI\_CARD2 have some special design to compatible our Mini-PCIe card. (ex: MPX-574D2, MPX-210D2 etc) MINI\_CARD1 support mSATA by JMSATA1 MINI\_CARD2 support mSATA by JMSATA2, and connect SIM card with 3G module.

#### **JMSATA1/2:** Setting MINI\_CARD to support PCIe/mSATA

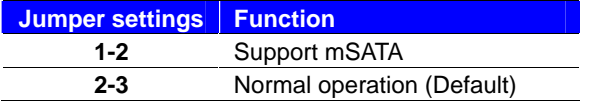

#### <span id="page-26-1"></span>**2.4.8.3 < SIMM Setup>**

This is for 3G miniPCIe card which doesn't have SIM slot.

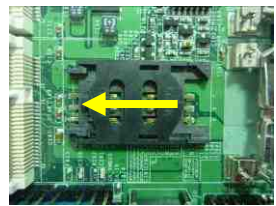

Slide the direction of the arrow open the cover.

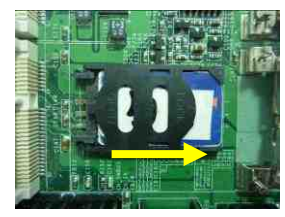

Then press down and slide the direction of the arrow close the cover.

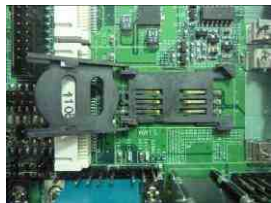

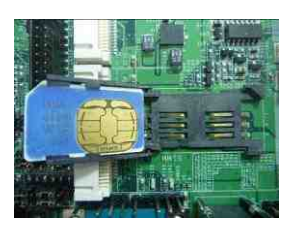

Insert the SIM card and make sure the direction is correct

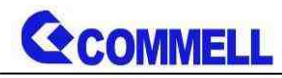

# <span id="page-27-0"></span>**2.4.9 <Front panel switch and indicator>**

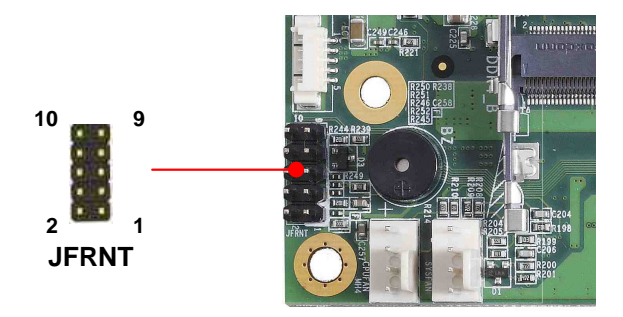

**JFRNT:** Front panel switch and indicator 14-pin header (Pitch 2.54mm)

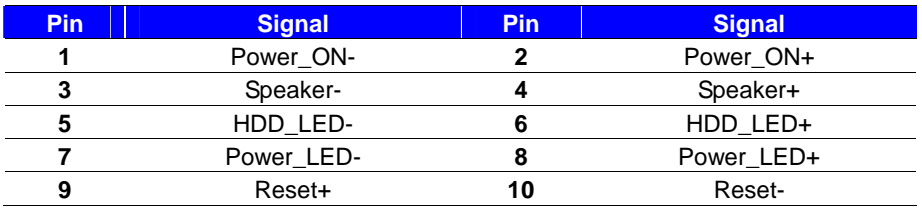

### <span id="page-27-1"></span>**2.4.10 <GPIO and Other interface>**

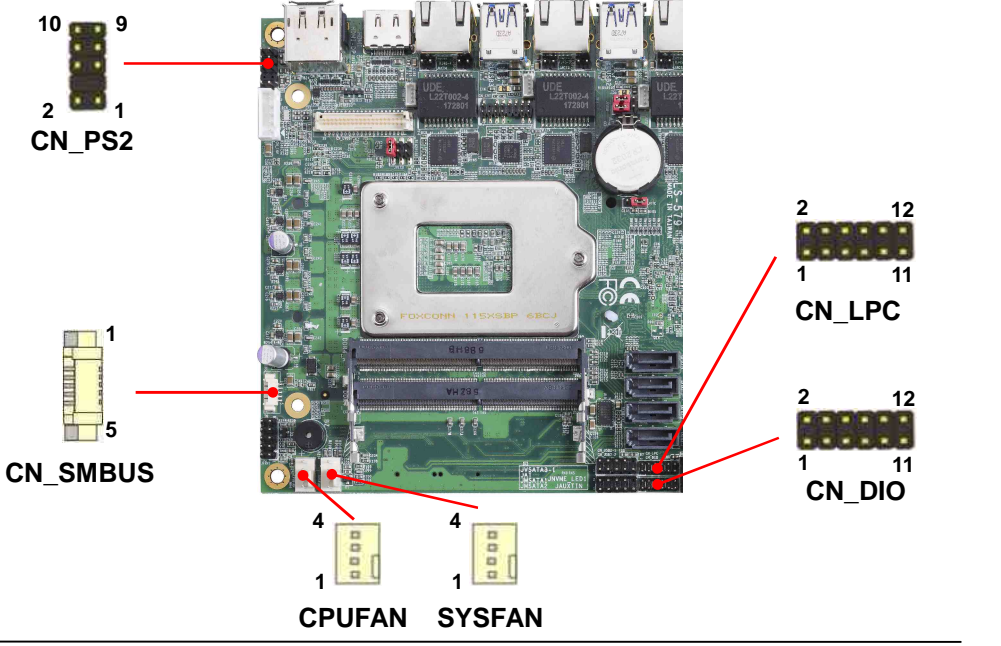

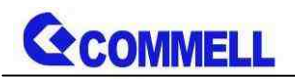

When using GPIO function, please note:

As Output: Open-drain, most applications need use an external pull up

resistor. (If not may cause damage)

As Input: TTL-level.

#### **GPIO DC characteristics**

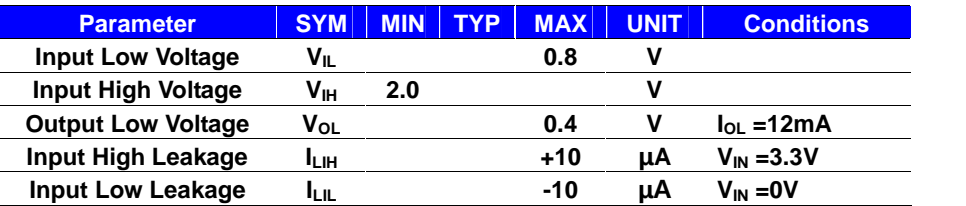

**CN\_DIO**: GPIO 12-pin header (Pitch 2.00mm)

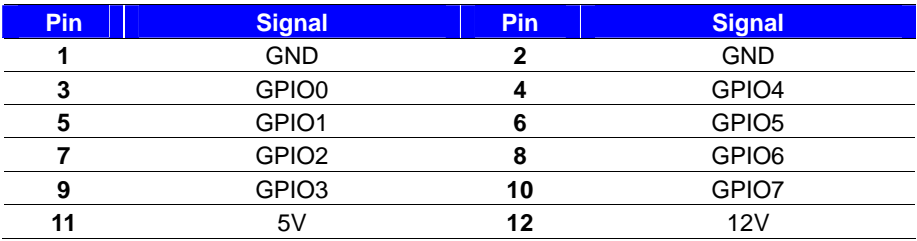

#### **CN\_LPC**: LPC 12-pin header (Pitch 2.00mm)

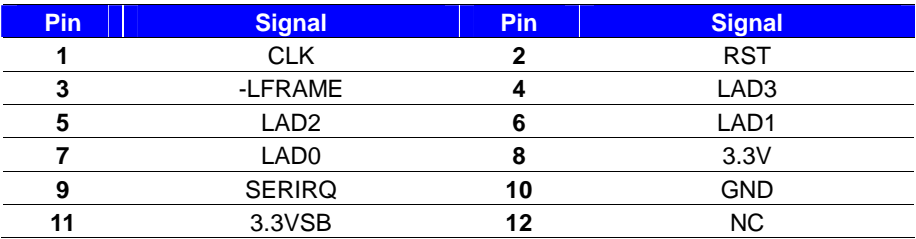

#### **CN\_PS/2**: PS/2 10-pin header (Pitch 2.54mm)

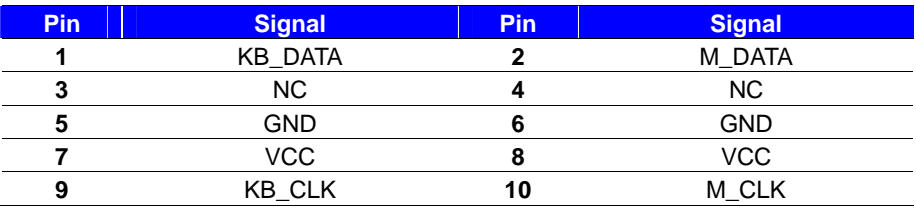

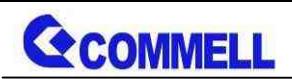

#### **CN\_SMBUS**: SMBus 5-pin connector (Pitch 1.25mm)

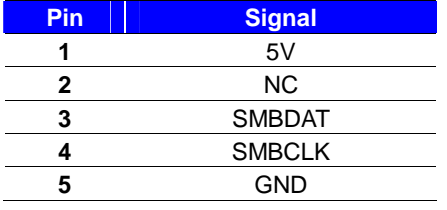

#### **CPUFAN**: CPU cooler fan 4-pin connector

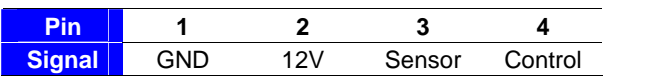

#### **SYSFAN**: System cooler fan 4-pin connector

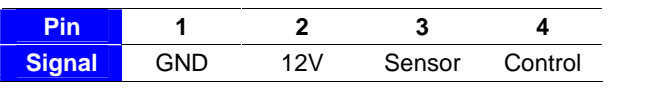

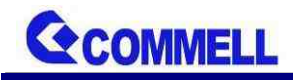

#### **LS-579 User's Manual**

# <span id="page-30-0"></span>**2.5 <Power supply>**

# <span id="page-30-1"></span>**2.5.1 <Power input>**

**1 3**

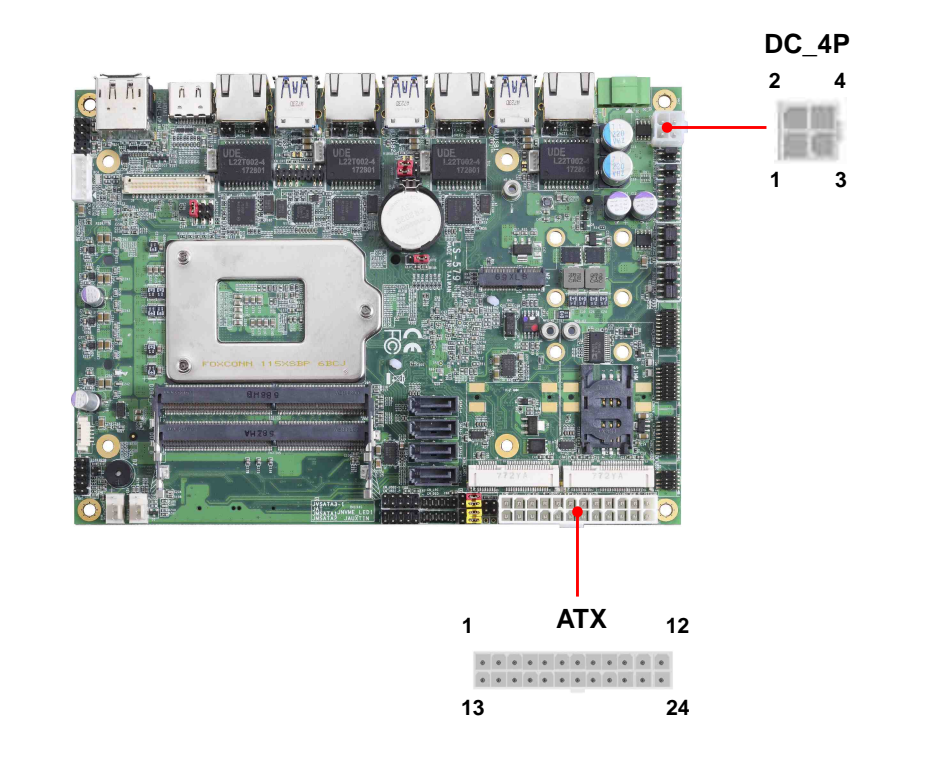

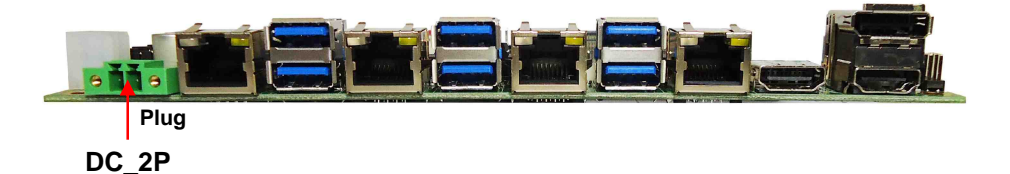

The DC\_4P and DC\_2P are CO-LAY design, support  $9 \sim 35V$  wide voltage input.

#### **Note that the DC\_4P and ATX do not use at the same time, it will certainly**

#### **cause damage.**

#### **DC\_4P**: ATX12V 4-pin connector

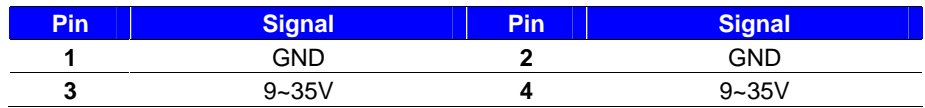

#### **Note that the DC\_2P and ATX do not use at the same time, it will certainly**

#### **cause damage.**

**DC\_2P**: 2-pin Terminal Block connector

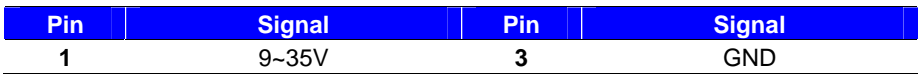

#### **If the CPU TDP than 45W, please use ATX power**

#### **ATX**: main power 24-pin connector (As input)

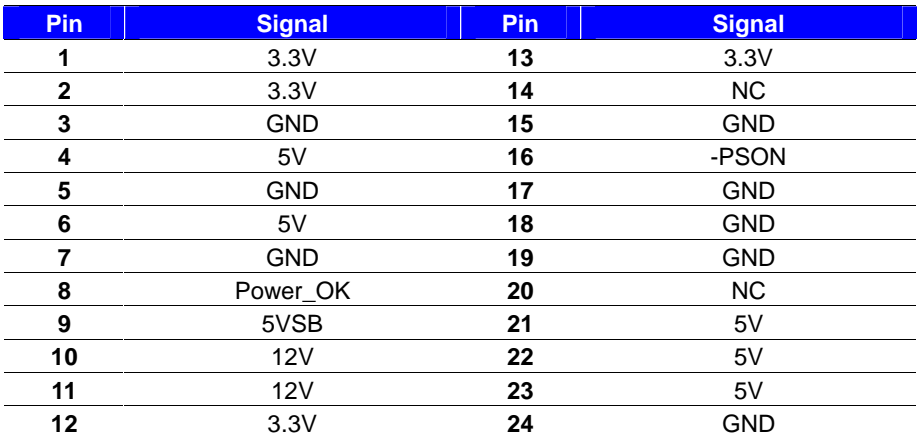

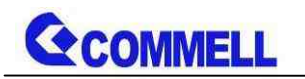

# <span id="page-32-0"></span>**Appendix A <Flash BIOS>**

# **A.1 <Flash tool>**

The board is based on Phoenix BIOS and can be updated easily by the BIOS

auto flash tool. You can download the tool online at the address below:

#### **[FPT TOOL](http://www.commell.com.tw/Support/Product Technical Support/LS-579.htm)**

The tool's file name is "fpt.exe", it's the utility that can write the data into the BIOS flash chip and update the BIOS.

### **A.2 <Flash BIOS process>**

- 1. Please make a bootable UFD which can boot into DOS environment.
- 2. Unzip the flash tool and copy it into bootable UFD.
- 3. Add a bin file to the same folder..
- 4. Power on the system and flash the BIOS under the DOS environment. (Command: fpt –savemac –f xxx.bin)
- 5. Power off the system and then power on.

# <span id="page-32-1"></span>**Appendix B <LCD Panel Type select>**

According your panel, it needs to select the correct resolution in the BIOS. If there is no fit your panel type, please feedback for us to make OEM model.

You can find the setting from

- Advancedu Intel Advanced Menu
- SA configuration ú Graphics configuration ú LCD control ú LCD Panel Type

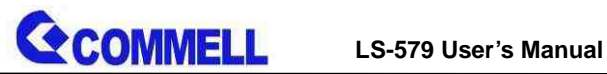

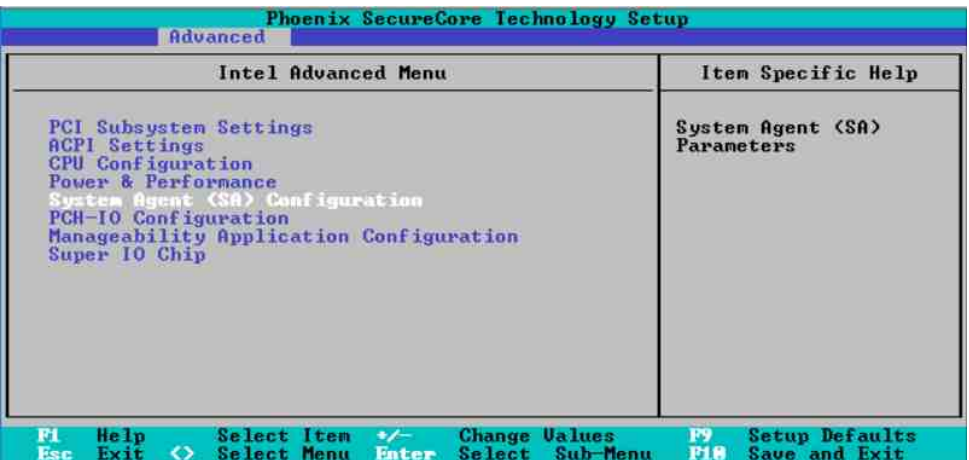

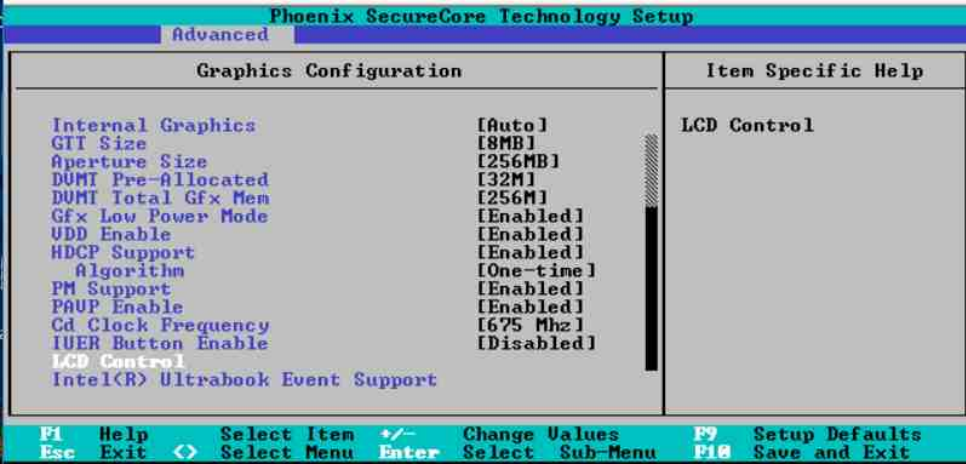

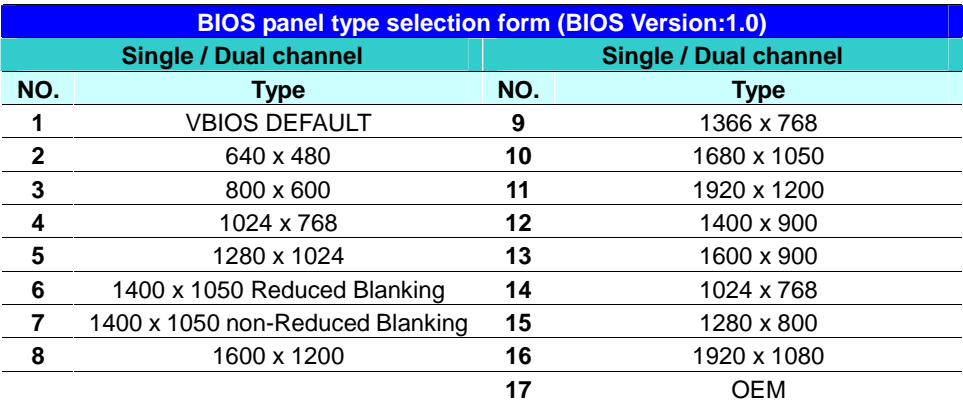

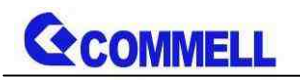

# <span id="page-34-0"></span>**Appendix C <Programmable Watch Dog Timer>**

The watchdog timer makes the system auto-reset while it stops to work for a period. The integrated watchdog timer can be setup as system reset mode by program. You can select Timer setting in the BIOS, after setting the time options, the system will reset according to the period of your selection.

Find the setting from

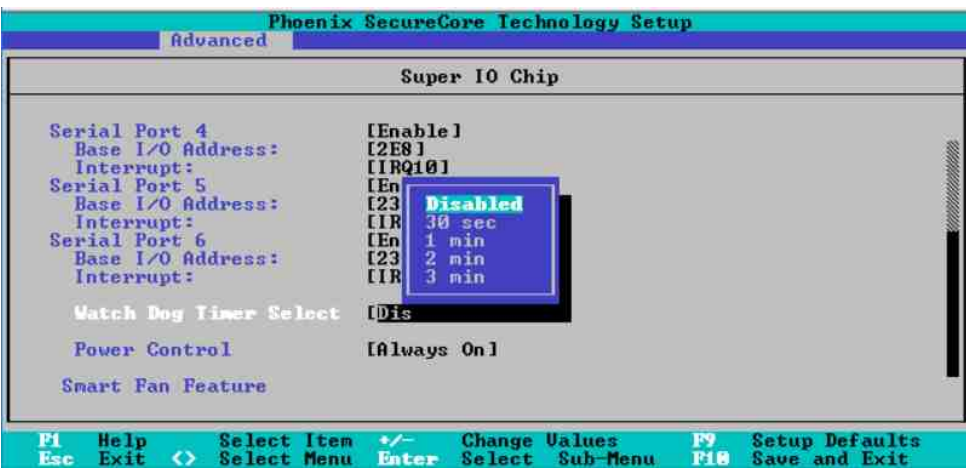

Advancedú Intel Advanced Menuú Super IO Chip

#### **Timeout value range**

1 to 255 Minute and Second

#### **Program sample**

Watchdog timer setup as system reset with 5 second of timeout

- -o 4E 87 ;enter configuration
- -o 4E 87
- -o 4E 07
- -o 4F 08 ;select Logical Device
- -o 4E 30

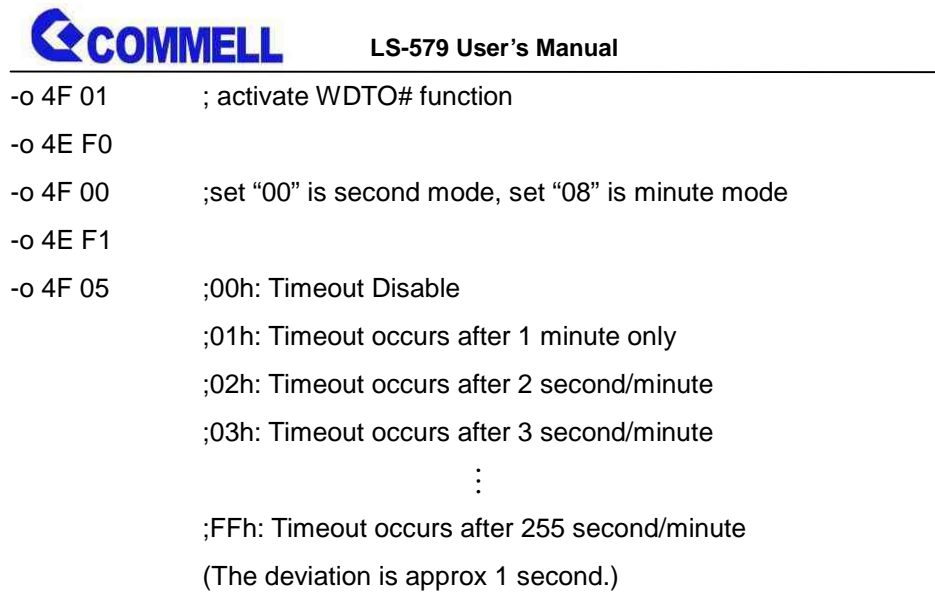

For further information, please refer to Nuvoton NCT6106D datasheet

# <span id="page-35-0"></span>**Appendix D <Hardware monitor >**

Find the setting from Misc-ú SIO NCT6106D Hardware Monitor

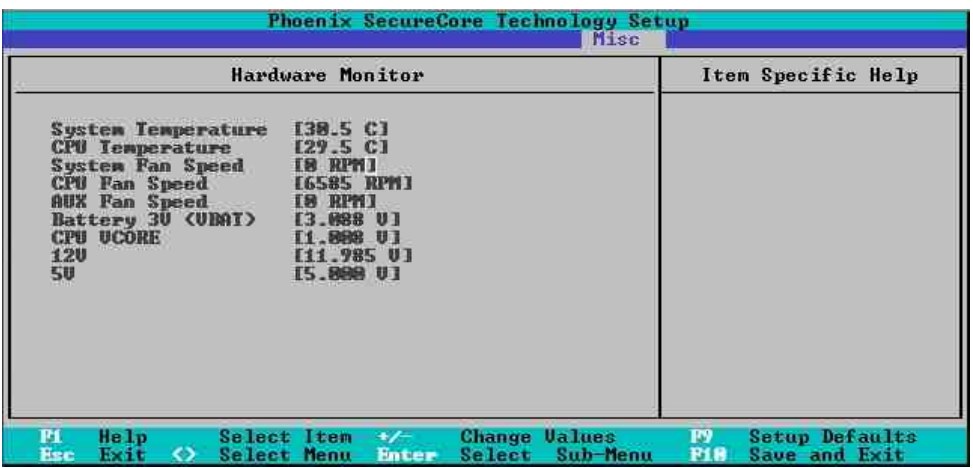

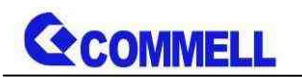

# <span id="page-36-0"></span>**Appendix E <Programmable GPIO >**

The GPIO' can be programmed with the MS-DOS debug program using simple IN/OUT commands.

The DC characteristics please refer to GPIO paragraph (Page20).

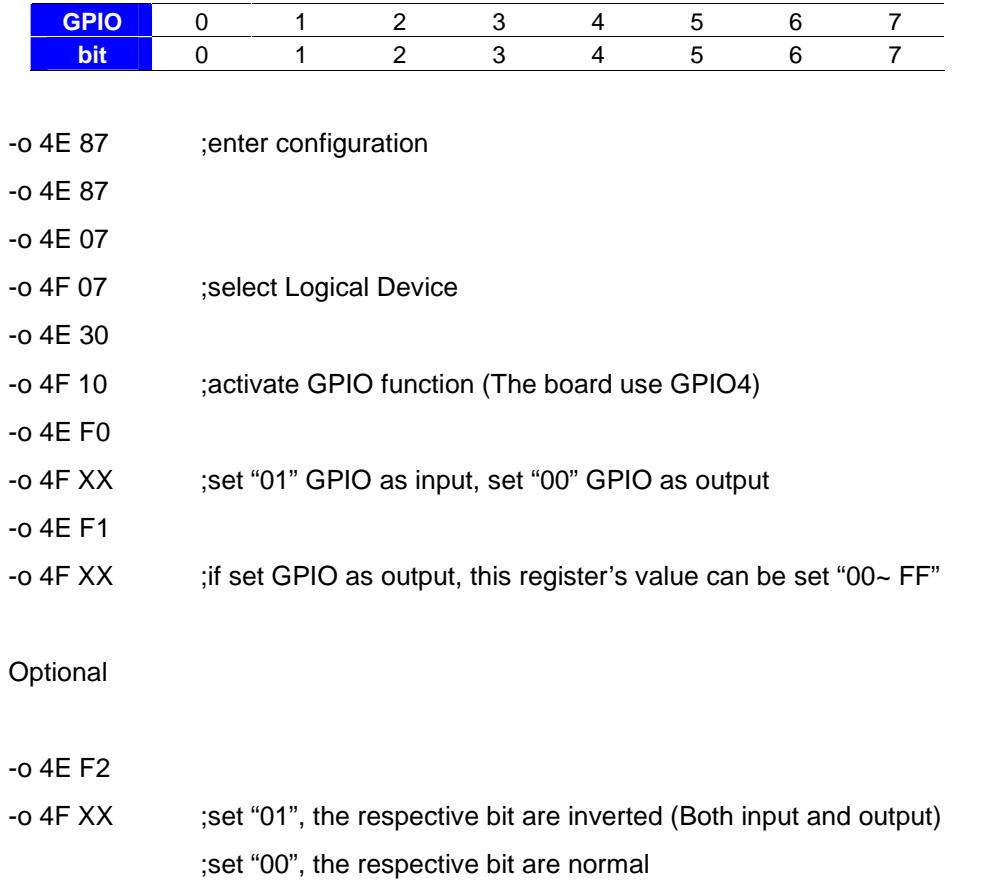

For further information, please refer to Nuvoton NCT6106D datasheet

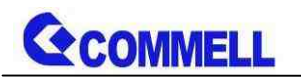

# <span id="page-37-0"></span>**Appendix F <RAID Setting>**

When use RAID function, it need to enter the BIOS set RAID mode first.

Find the setting from

[Advanced] ú [Intel Advanced Menu] ú [PCH-IO Configuration]

ú [SATA Configuration] ú [SATA Mode Selection]

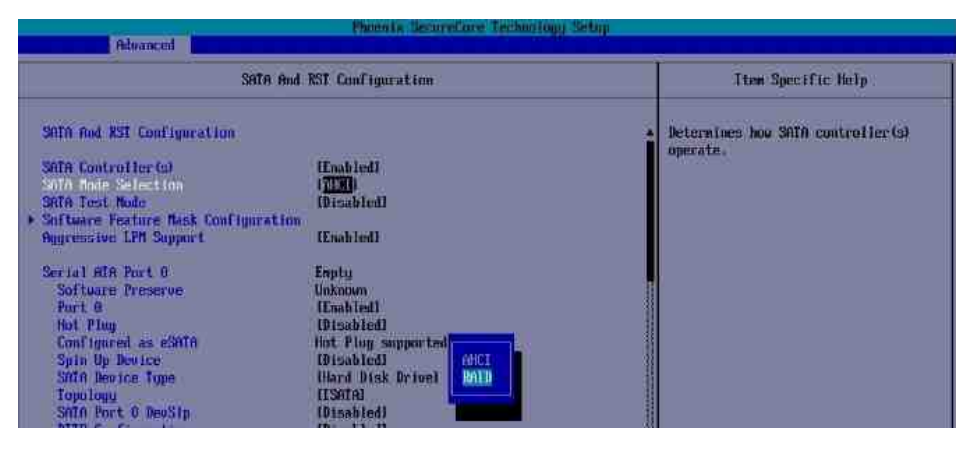

### SATA And RST Configuration **G** Software Feature Mask Configuration Set Use RST Legacy OROM ú [Enable]

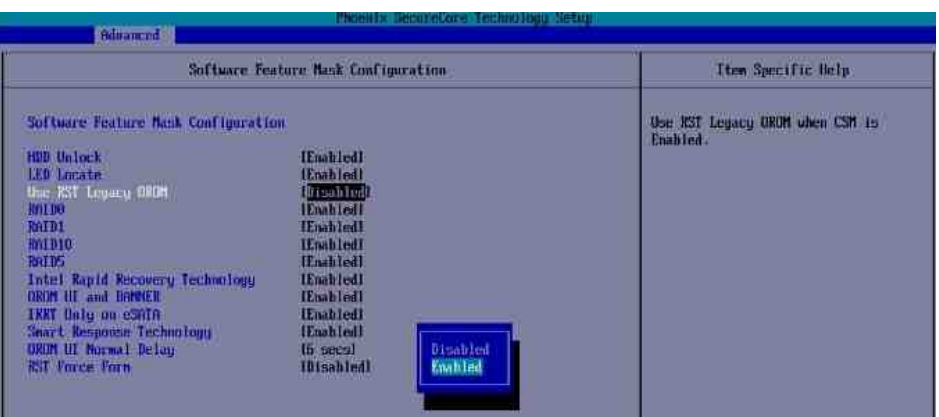

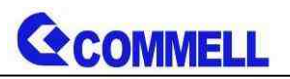

If this screen stop time is too short, it can be set in the BIOS.

[Advanced] ú [Intel Advanced Menu] ú [PCH-IO Configuration]

- [SATA Configuration] [Software Feature Mask Configuration]
- [OROM UI Normal Delay] [ 8 sec] **(Need to set RAID mode first)**

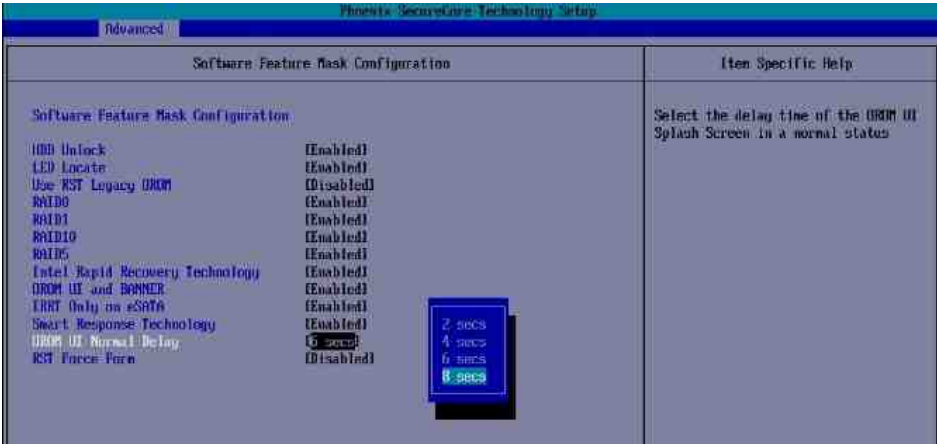

At boot time, press <CTRL + I> to enter the RAID configuration menu.

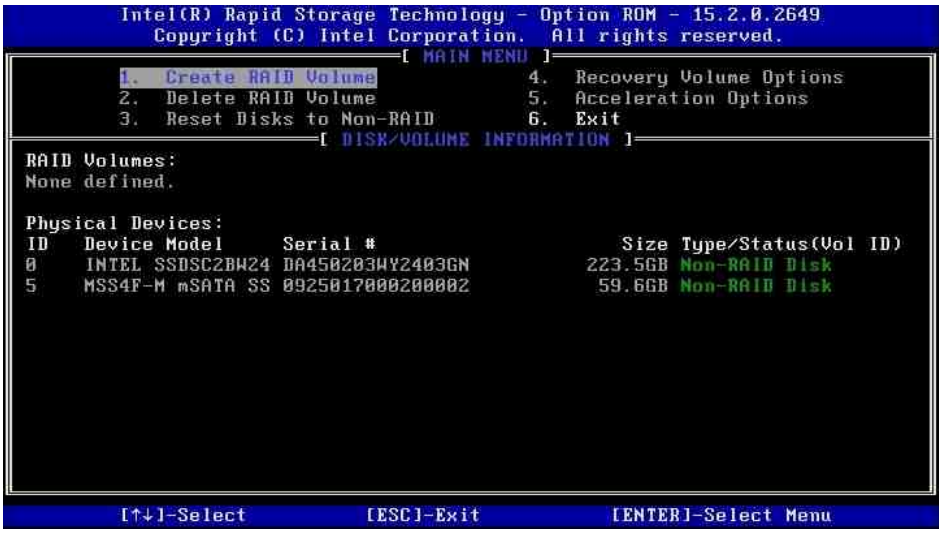

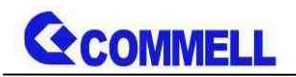

# <span id="page-39-0"></span>**Appendix G < Setup ADP-3355,ADP-3460 >**

LS-579T series have a 2nd CRT or 2nd LVDS, it's no need install extra driver.

For further information, please refer to the manual.

ADP-3355 manual [Link](http://www.commell.com.tw/Download/Manual/ADP-3355_Manual_V11.pdf)

ADP-3460 manual [Link](http://www.commell.com.tw/Download/Manual/ADP-3460_Manual_V12.pdf)

# <span id="page-39-1"></span>**Appendix H < Setup PoE device >**

LS-579 have two ways to support PoE function.

1. LS-579 work with **[DC-DC5](http://www.commell.com.tw/Product/Peripheral/DC-DC Power converter/DC-DC5.HTM) and [ADP-PSE4](http://www.commell.com.tw/Product/Peripheral/PoE/ADP-PSE4.HTM)**

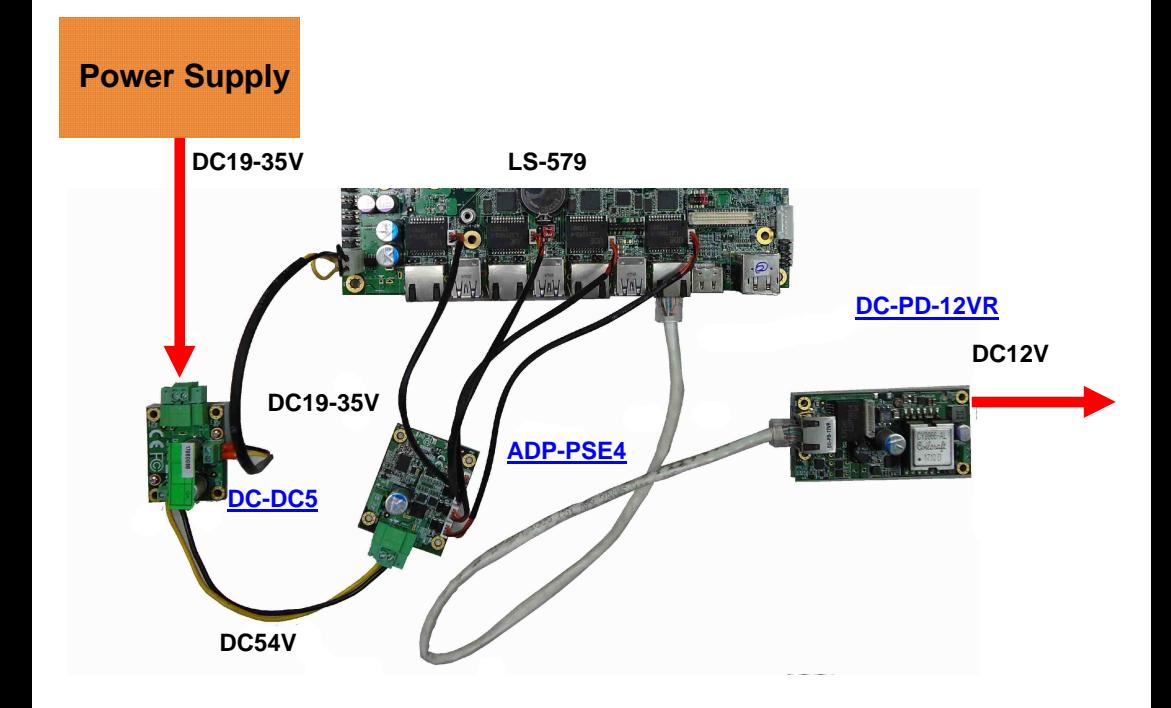

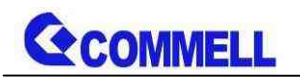

#### 2. LS-579 work with **[ADP-PSE4](http://www.commell.com.tw/Product/Peripheral/PoE/ADP-PSE4.HTM) and [DC-PD-12VT](http://www.commell.com.tw/Product/Peripheral/PoE/DC-PD.HTM)**

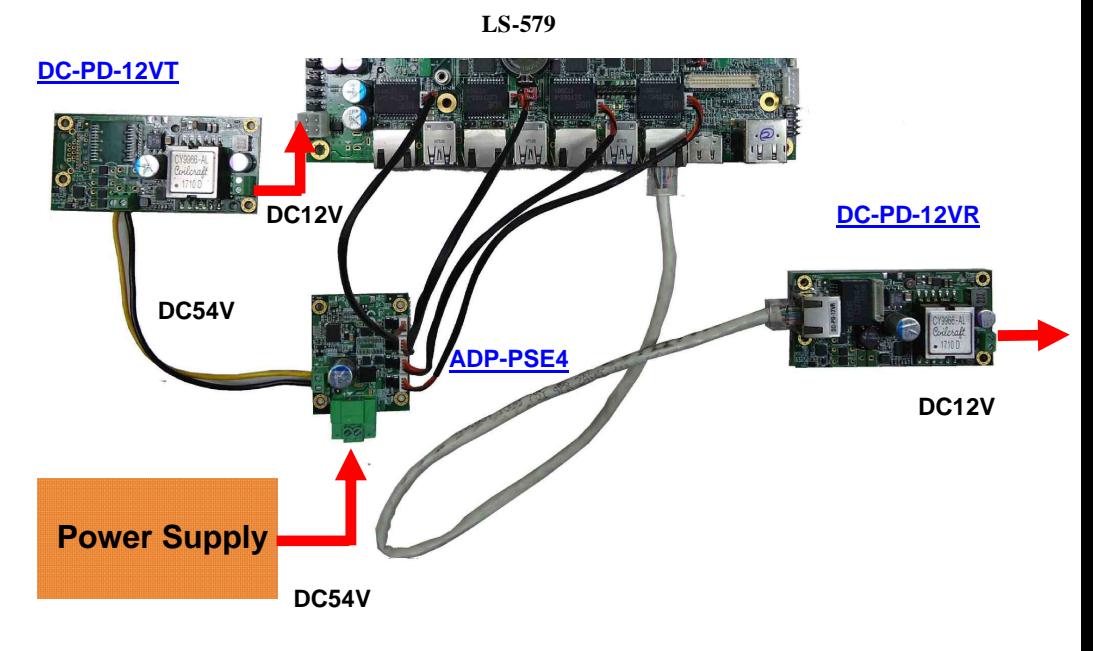

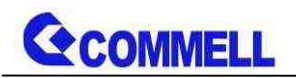

# <span id="page-41-0"></span>**Contact information**

Any advice or comment about our products and service, or anything we can help you please don't hesitate to contact with us. We will do our best to support you for your products, projects and business.

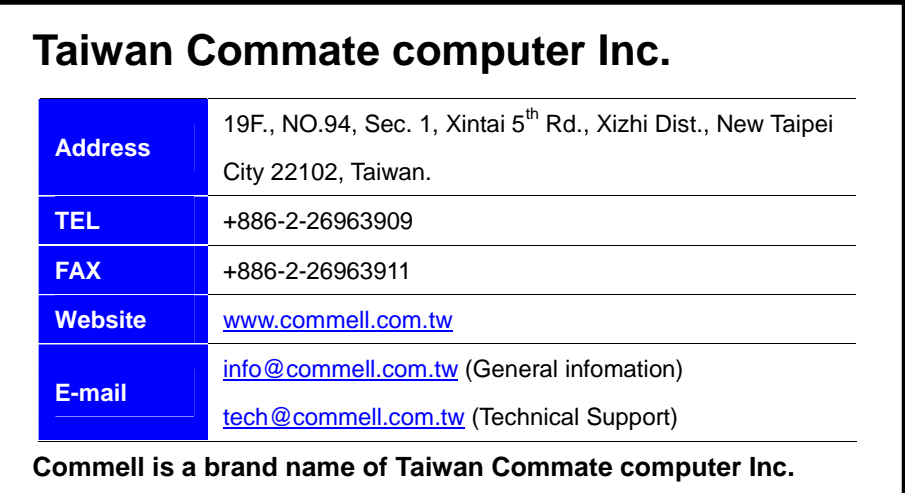